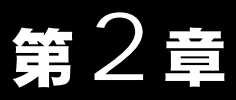

LAN 0.000 minutes

# WindowsMe/98/95 編

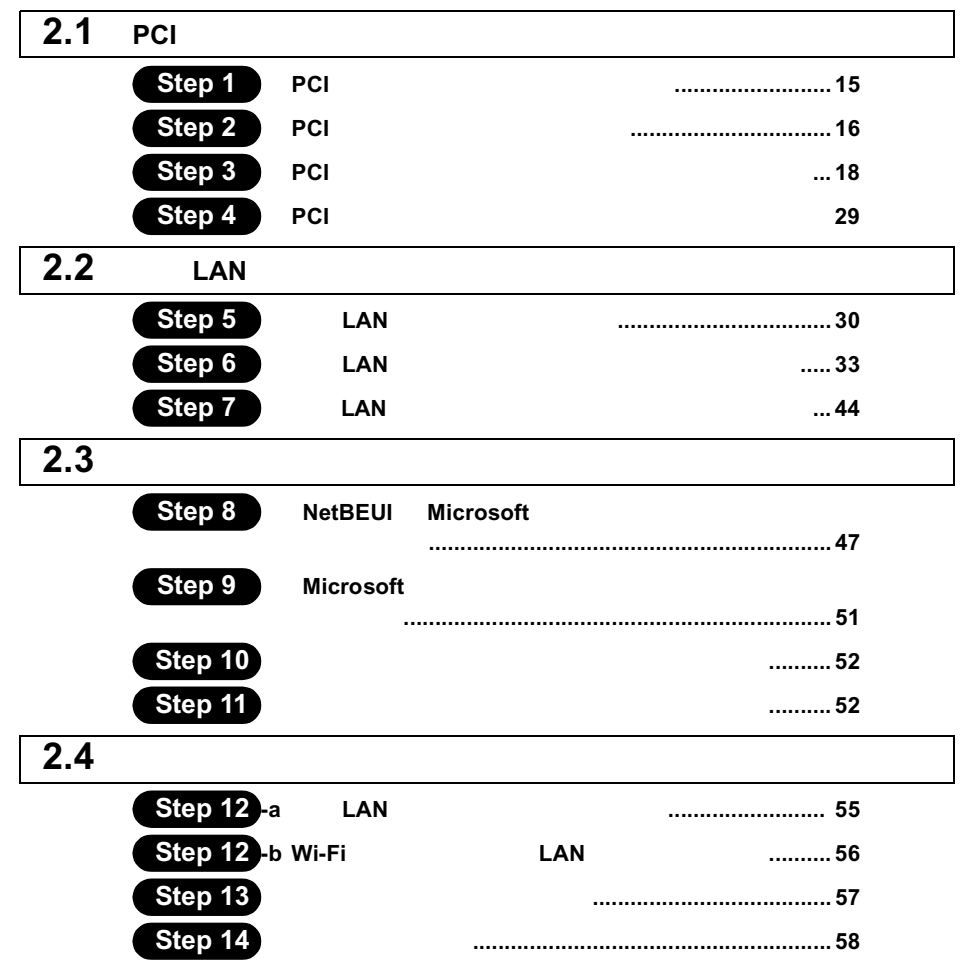

# WindowsMe/98/95 作業の流れ

 $LAN$ 

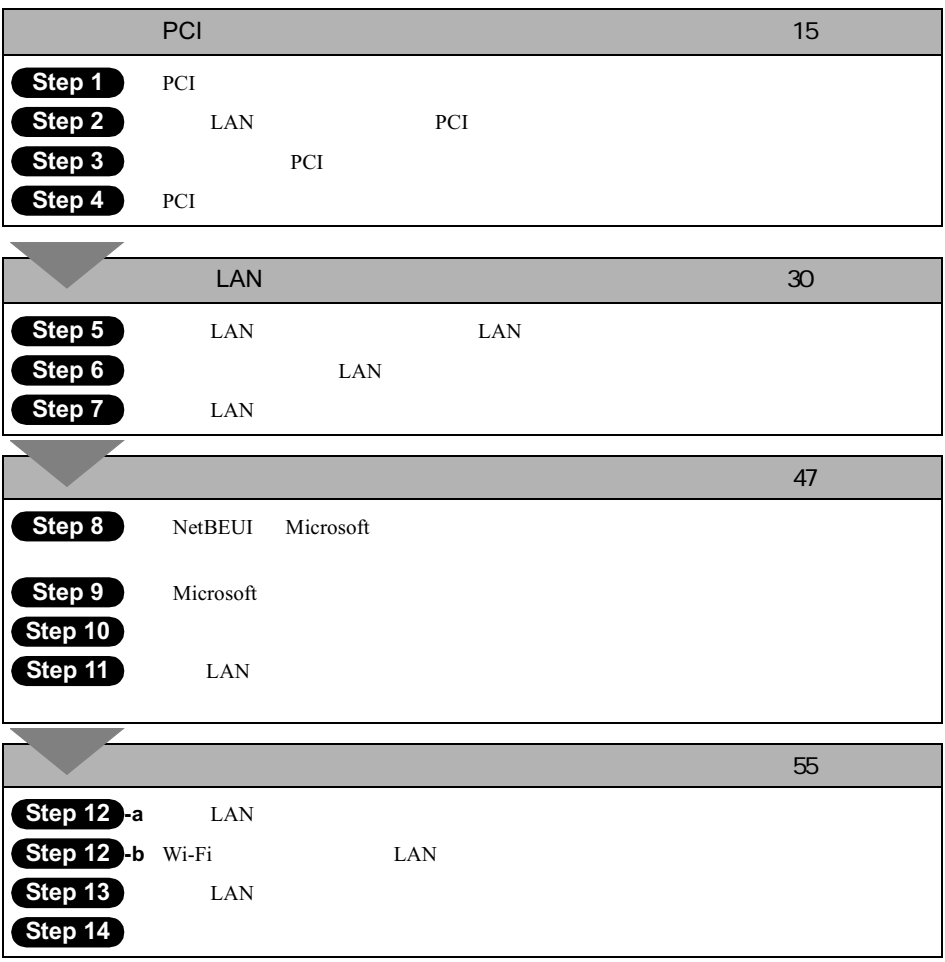

# 2.1 PCI バスアダプタを使えるようにします

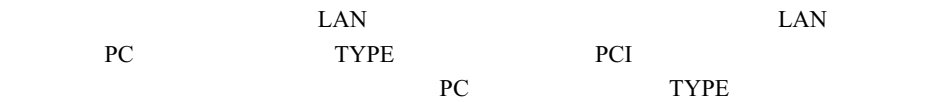

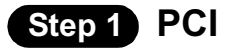

PCI GIVEN POST STARTED RESERVED TO THE TRANSPORTED TO THE TRANSPORTED TO THE TRANSPORTED TO THE TRANSPORTED TO THE TRANSPORTED TO THE TRANSPORTED TO THE TRANSPORTED TO THE TRANSPORTED TO THE TRANSPORTED TO THE TRANSPORTED

Windows98

### $1$

**2**

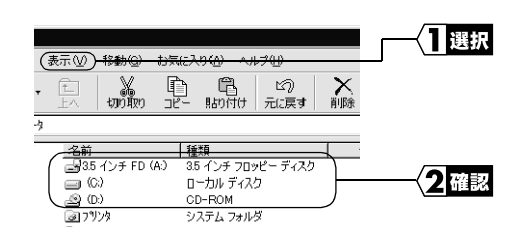

お使いのパソコンのドライブ構成は **?**

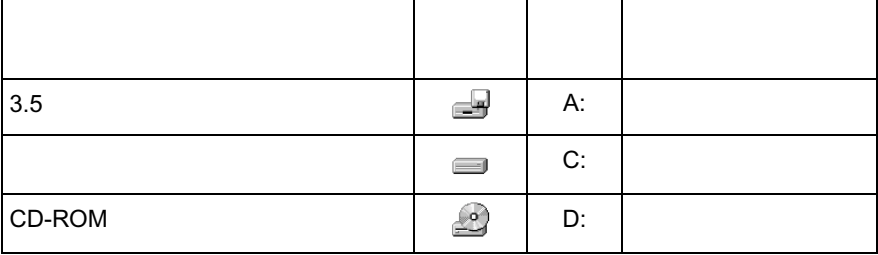

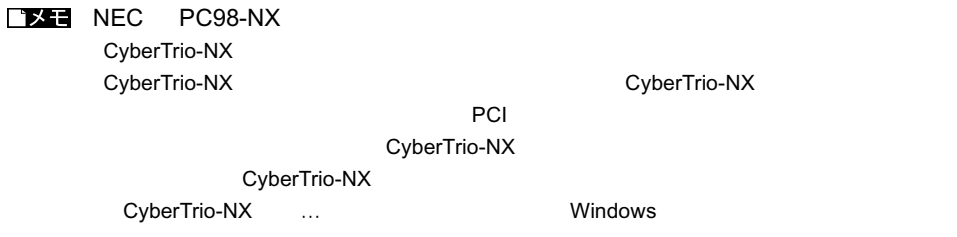

**Step 2 PCI** 

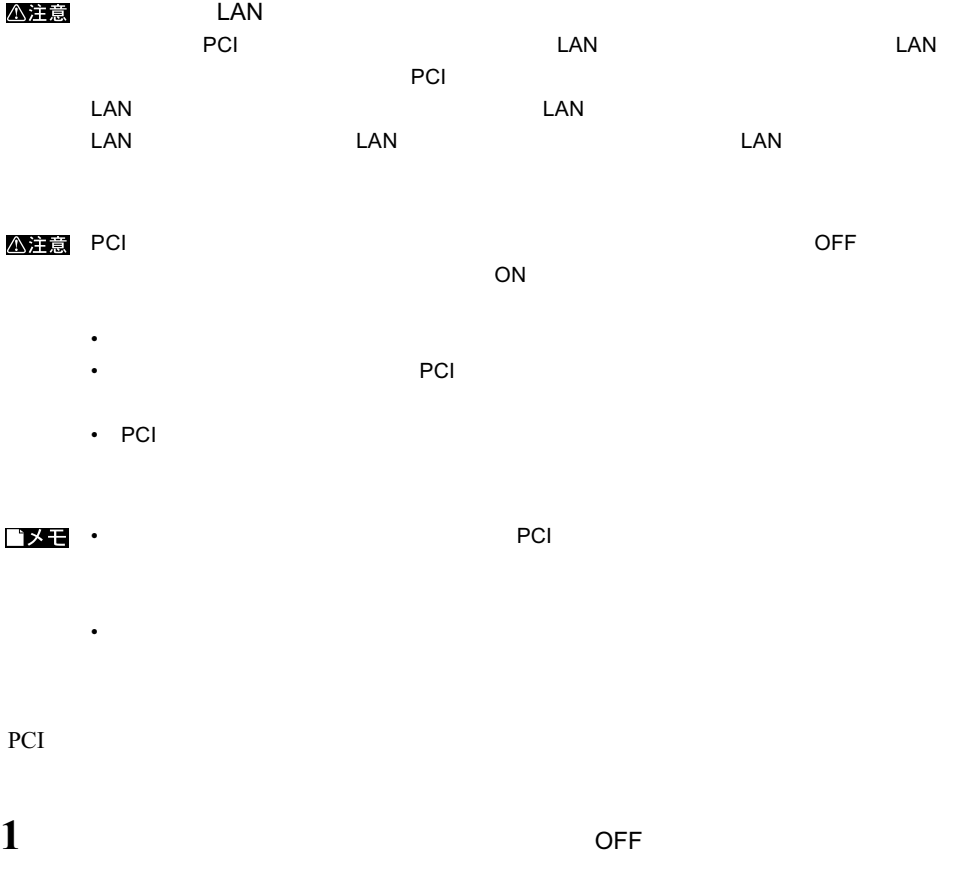

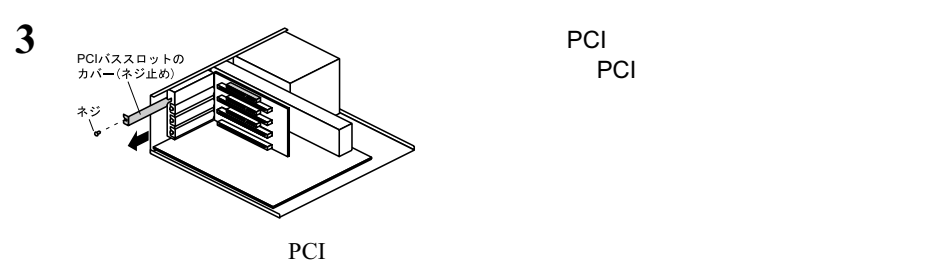

PCI  $\blacksquare$ 

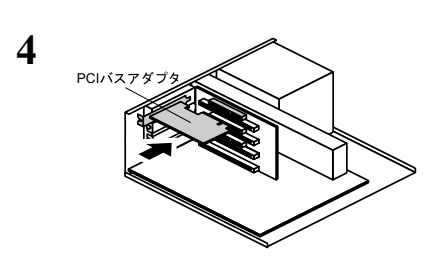

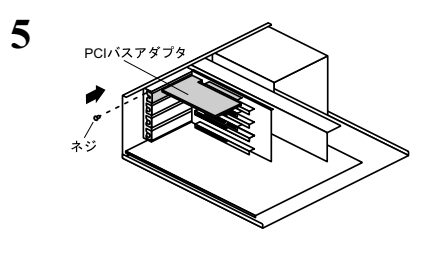

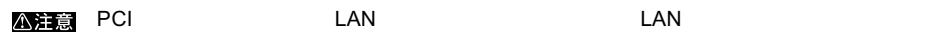

PCI バスアメリカのサイト PCI バススコットのカバー

PCI PCI PCI

3 PCI

 $\bf{6}$ 

らく、アメリカはなります。その部分には、PCI バスアダプタがなります。

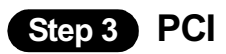

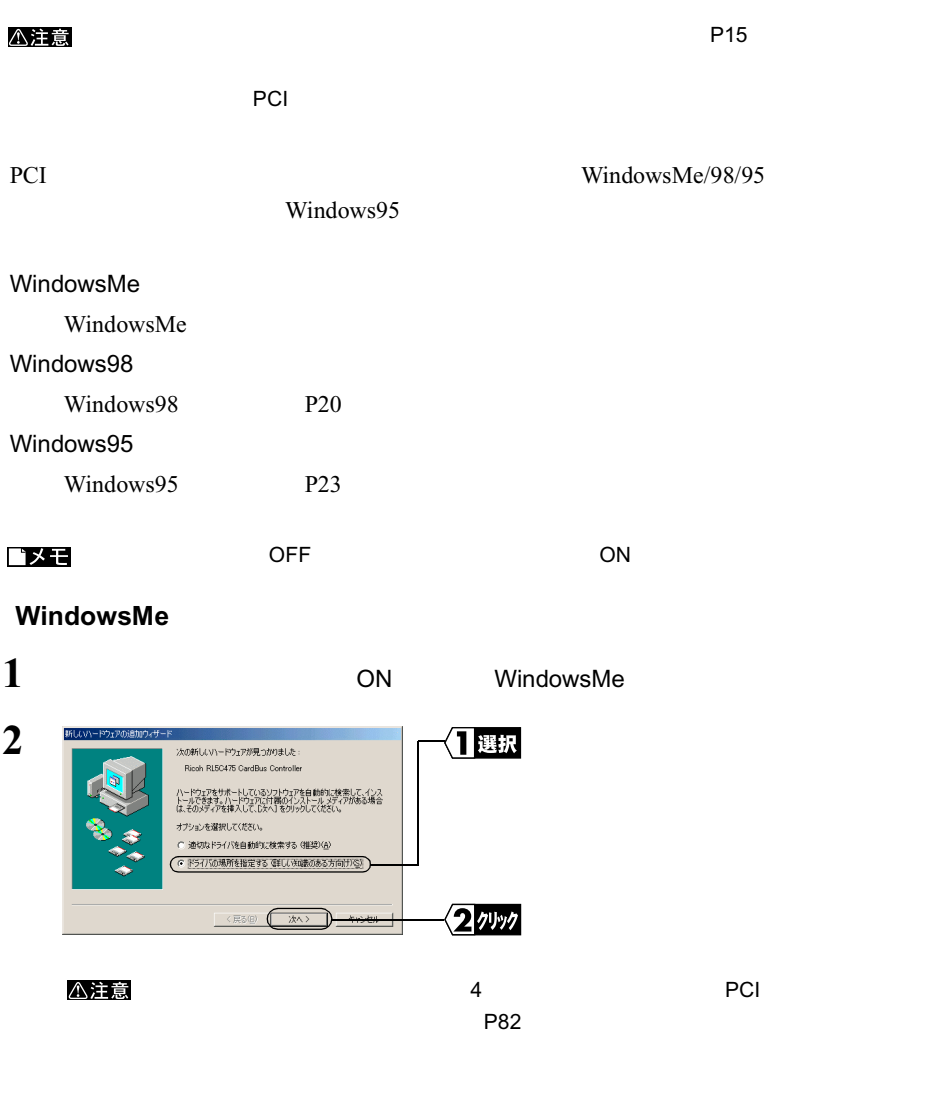

**3** AIRCONNECT CD CD-ROM

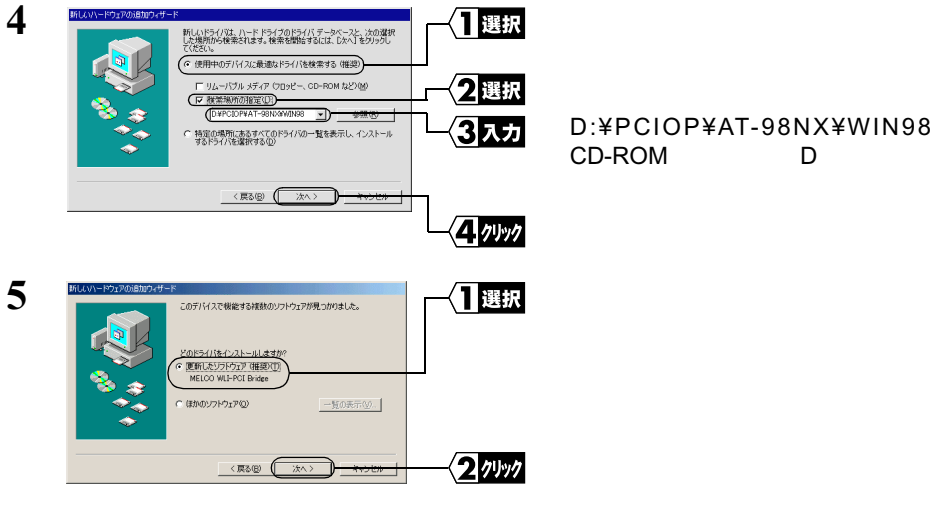

**8** 「今すぐ再起動しますか?」と表示されたら、[はい]をクリックします。

PCI  $\blacksquare$ 

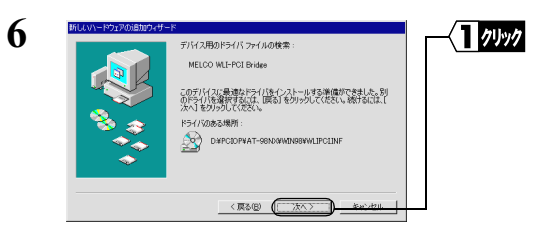

**7** [完了]をクリックします。

Step 4

MELCO WLI-PCI Bridge

 $\epsilon$  Step 4  $\epsilon$  PCI  $\epsilon$  P29

### Windows98

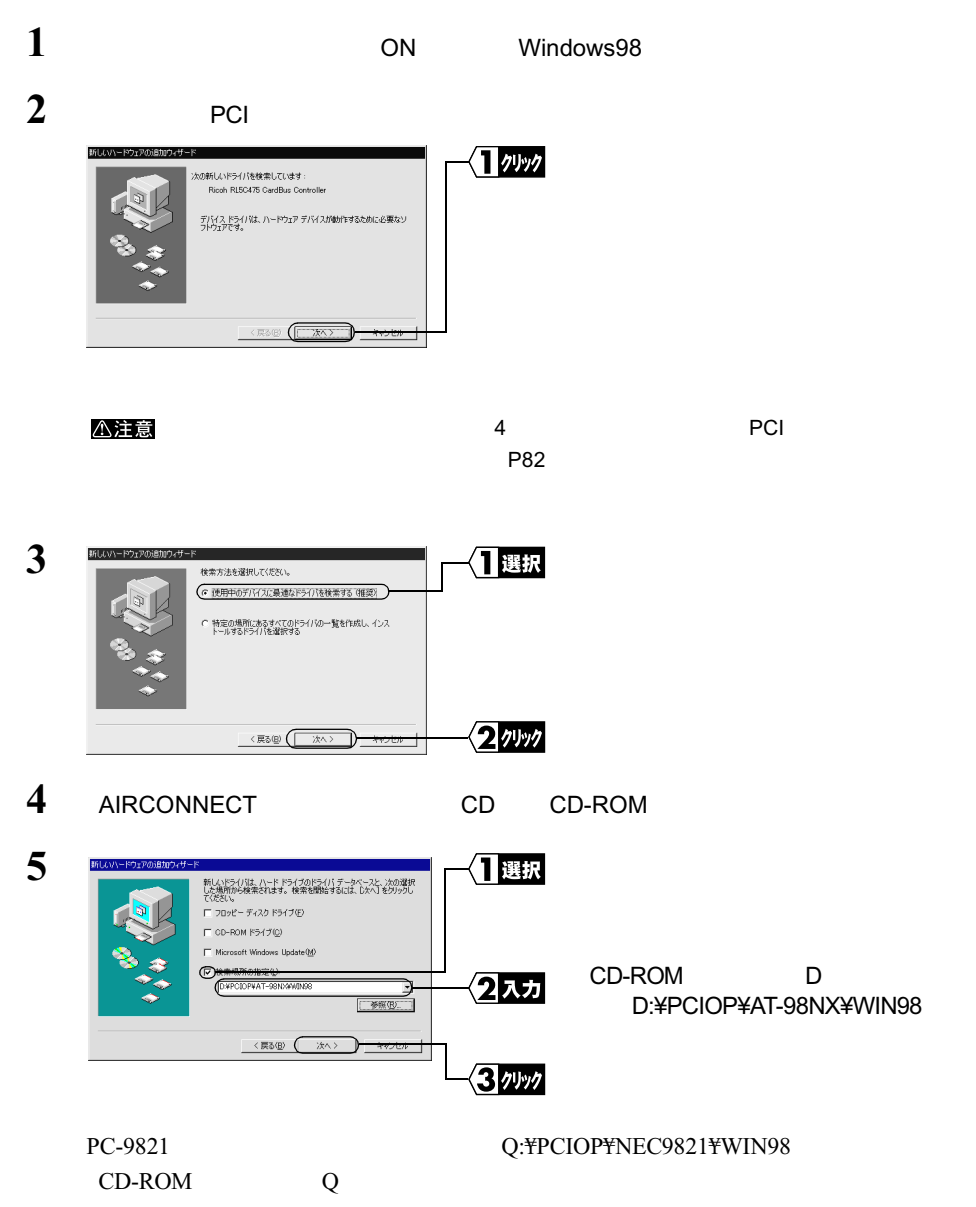

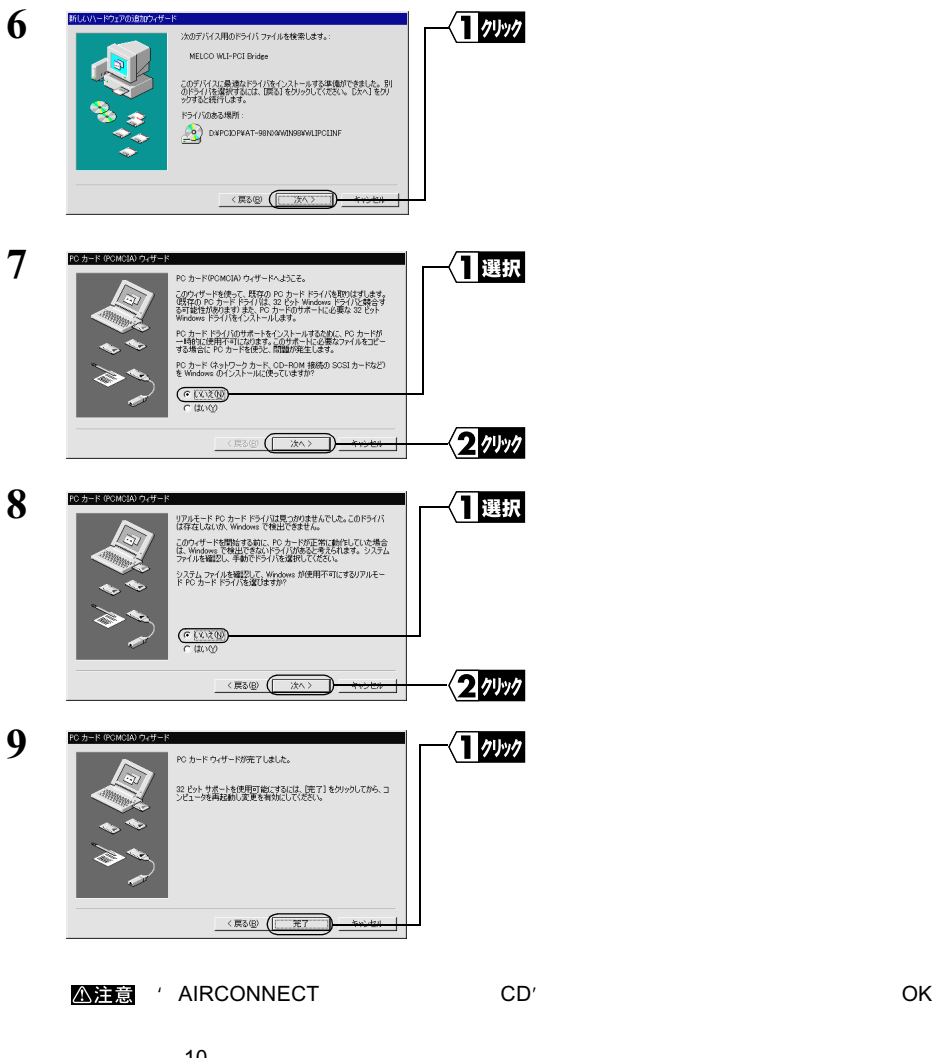

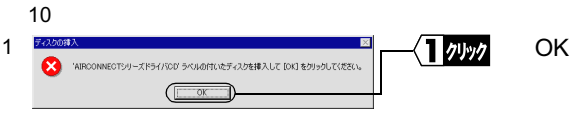

2<br> **2**<br> **3**<br> **3**<br> **3**<br> **3**<br> **3**<br> **3** WindowsMe/98/95

2 wlipci.vxd

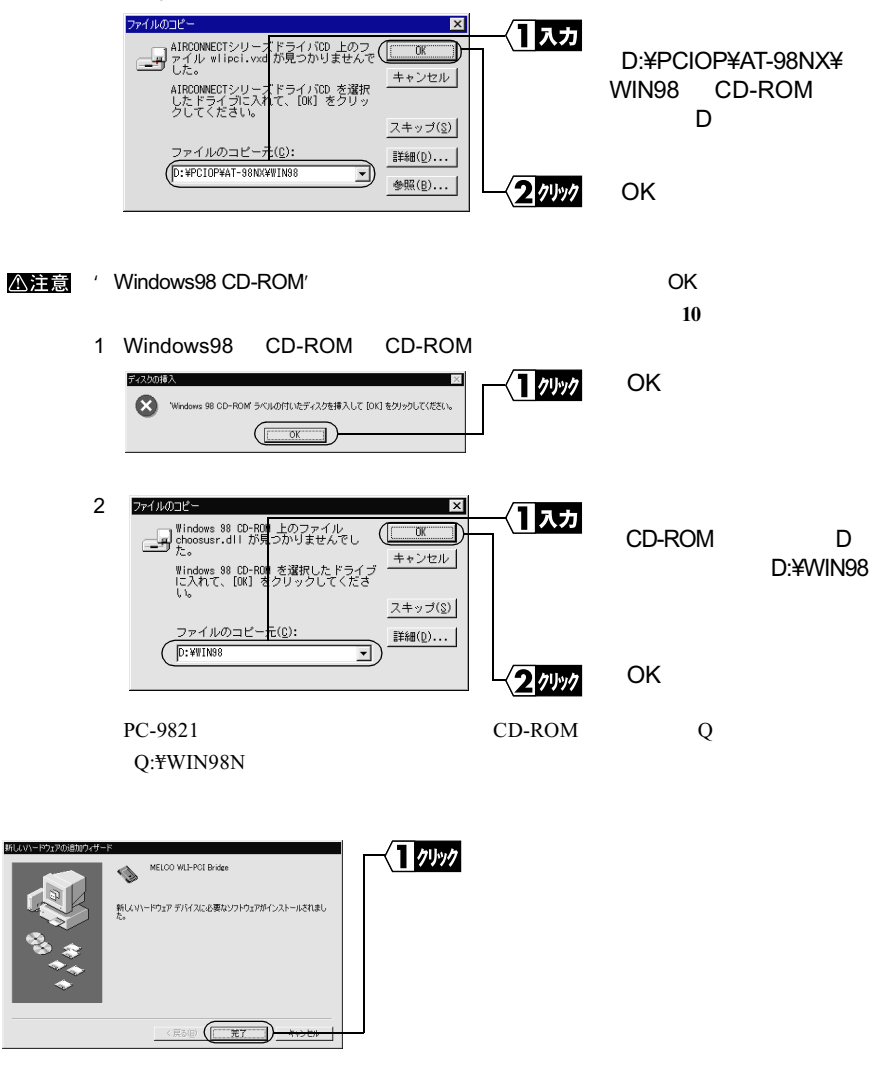

**11**  $\blacksquare$ 

**10**

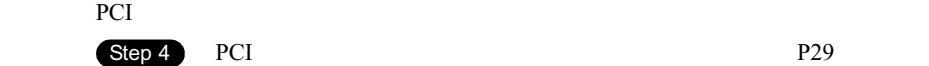

### Windows95

 $700760$ 

 $\overline{\mathsf{OK}}$ T キャンセル

 $Windows95$ 

PCI CardBus Bridge

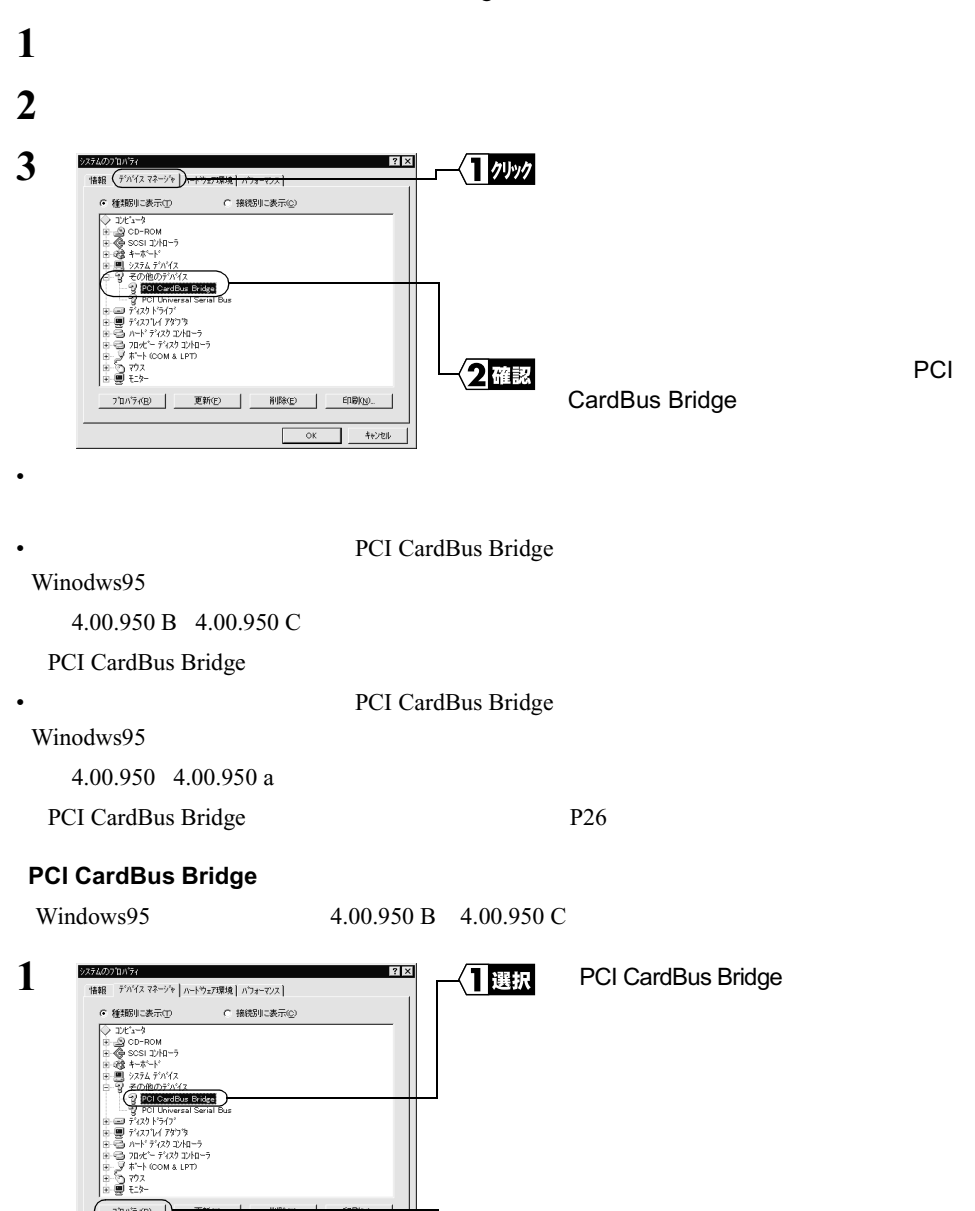

クッック

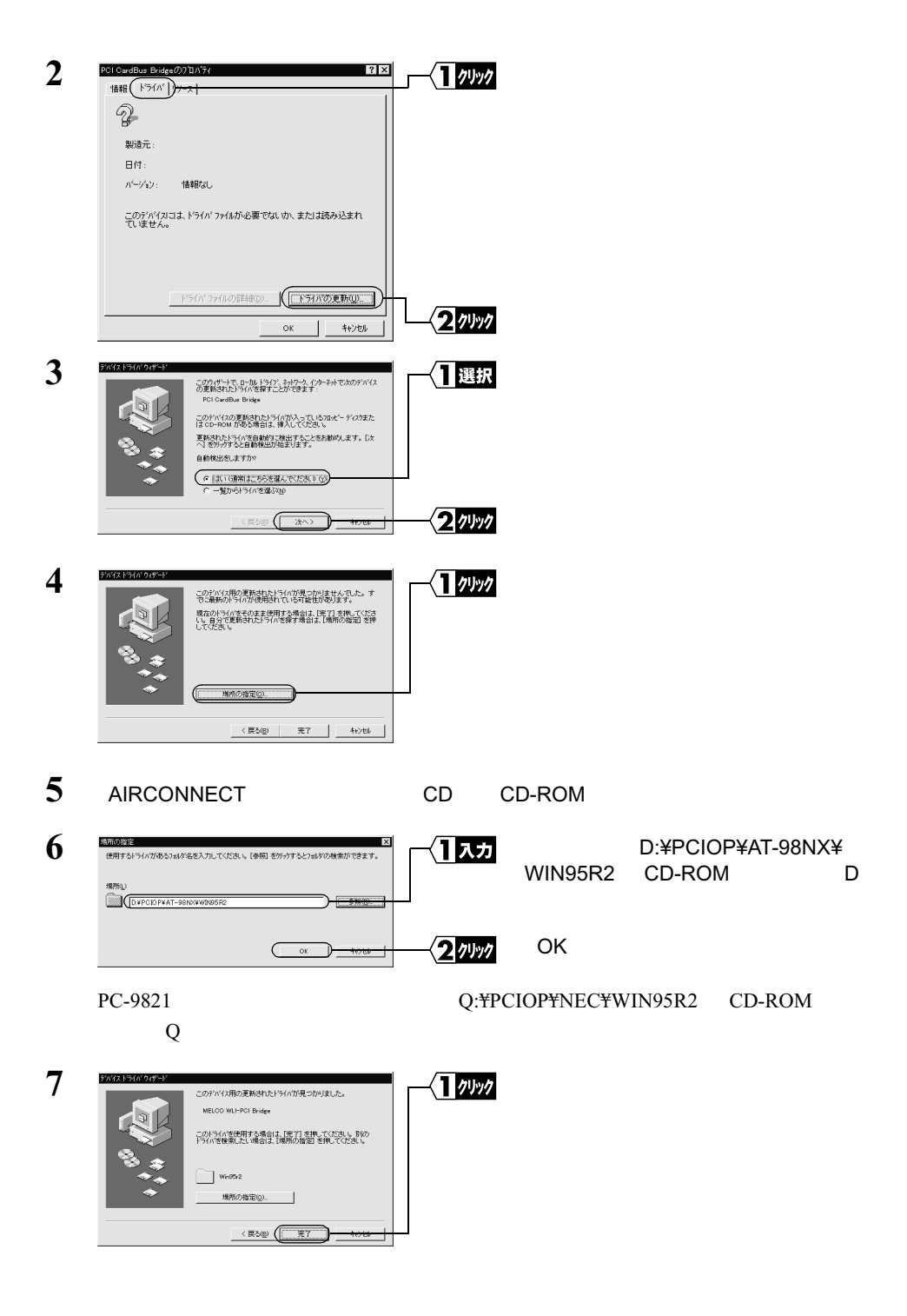

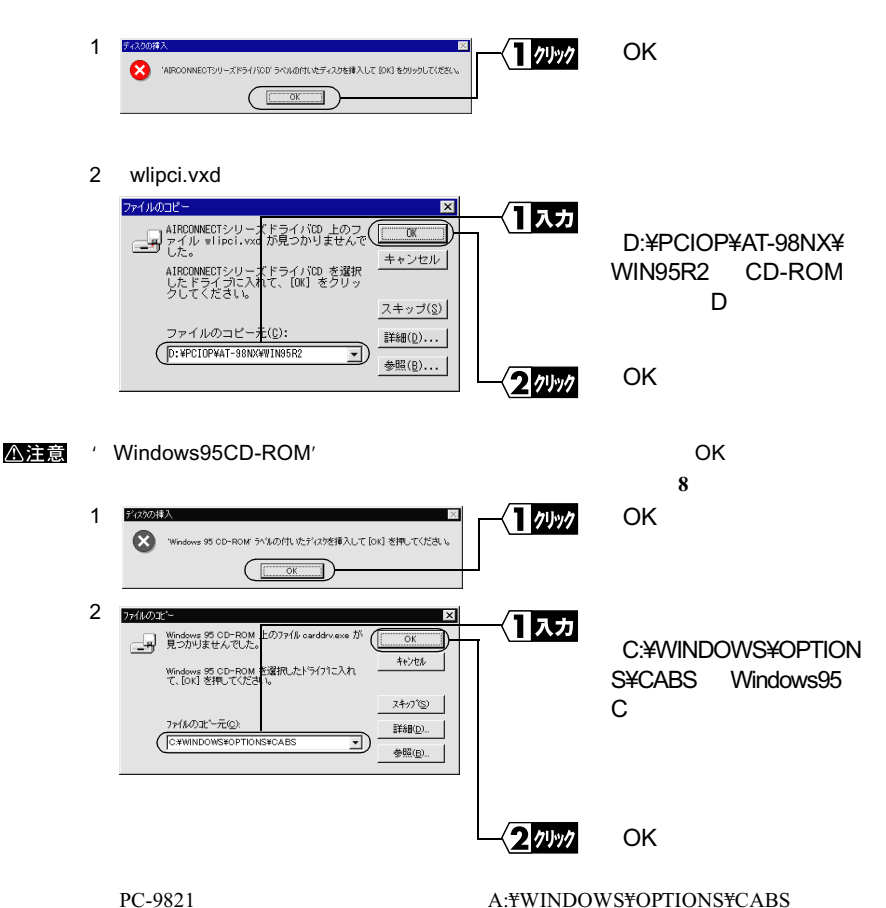

OK OK

**8 1** 

 $\alpha$ 

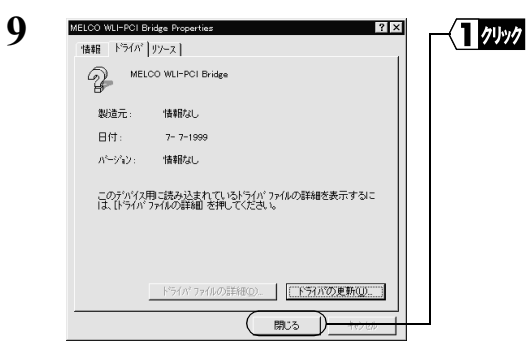

### **10**  $\overline{a}$

## **11** パソコンが再起動されます。

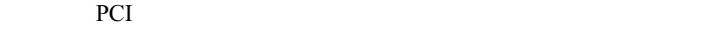

 $\text{Step 4}$  PCI  $\text{PCI}$ Step 4

### **PCI CardBus Bridge**

Windows95 4.00.950 4.00.950a

### $1$

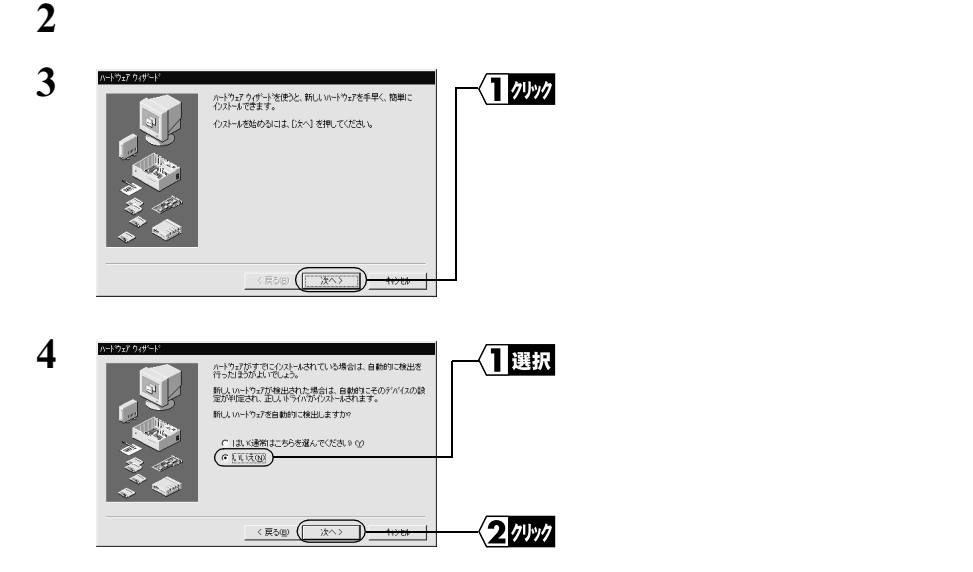

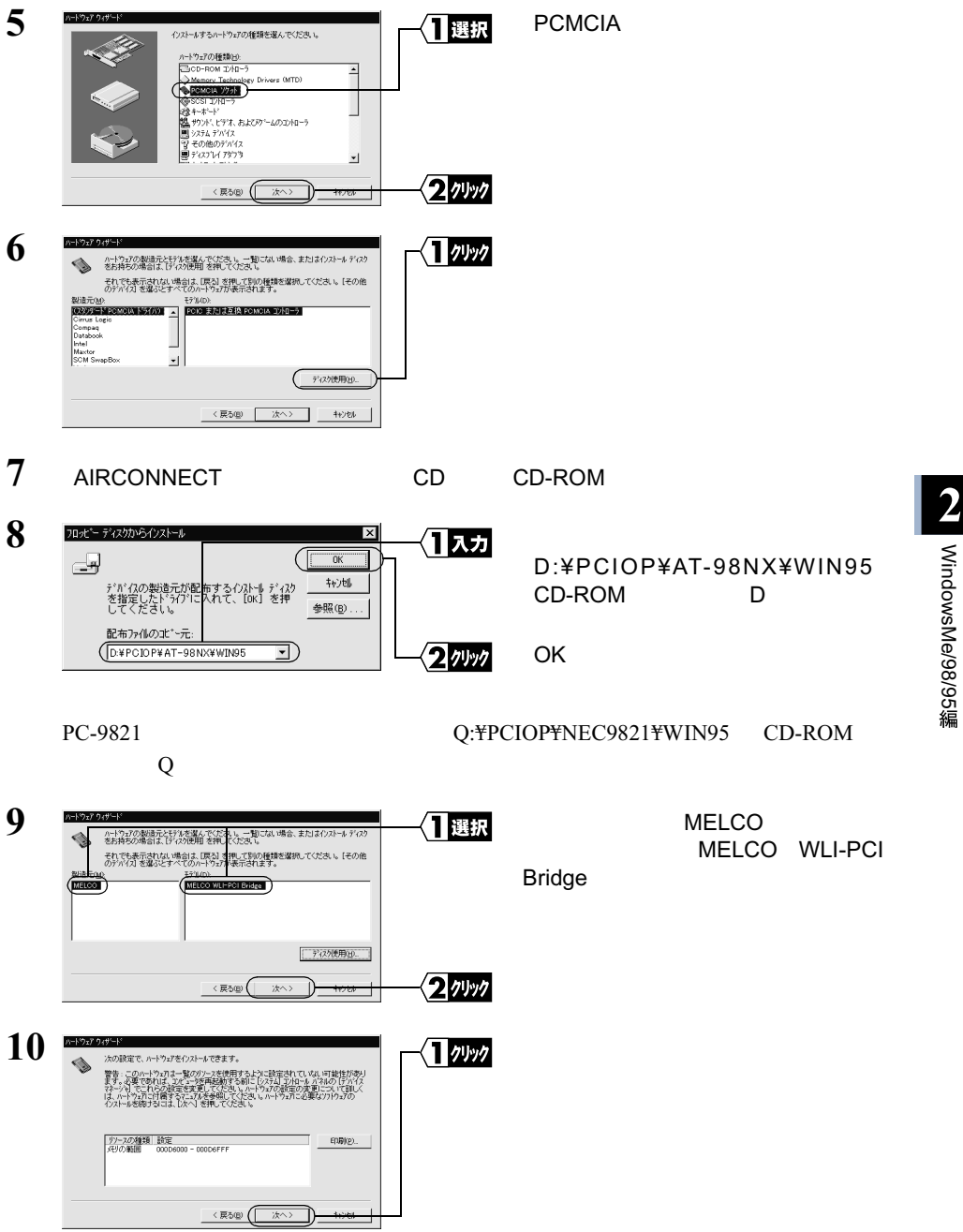

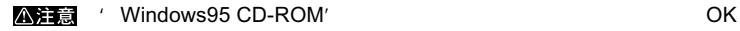

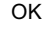

 $\overline{a}$ 

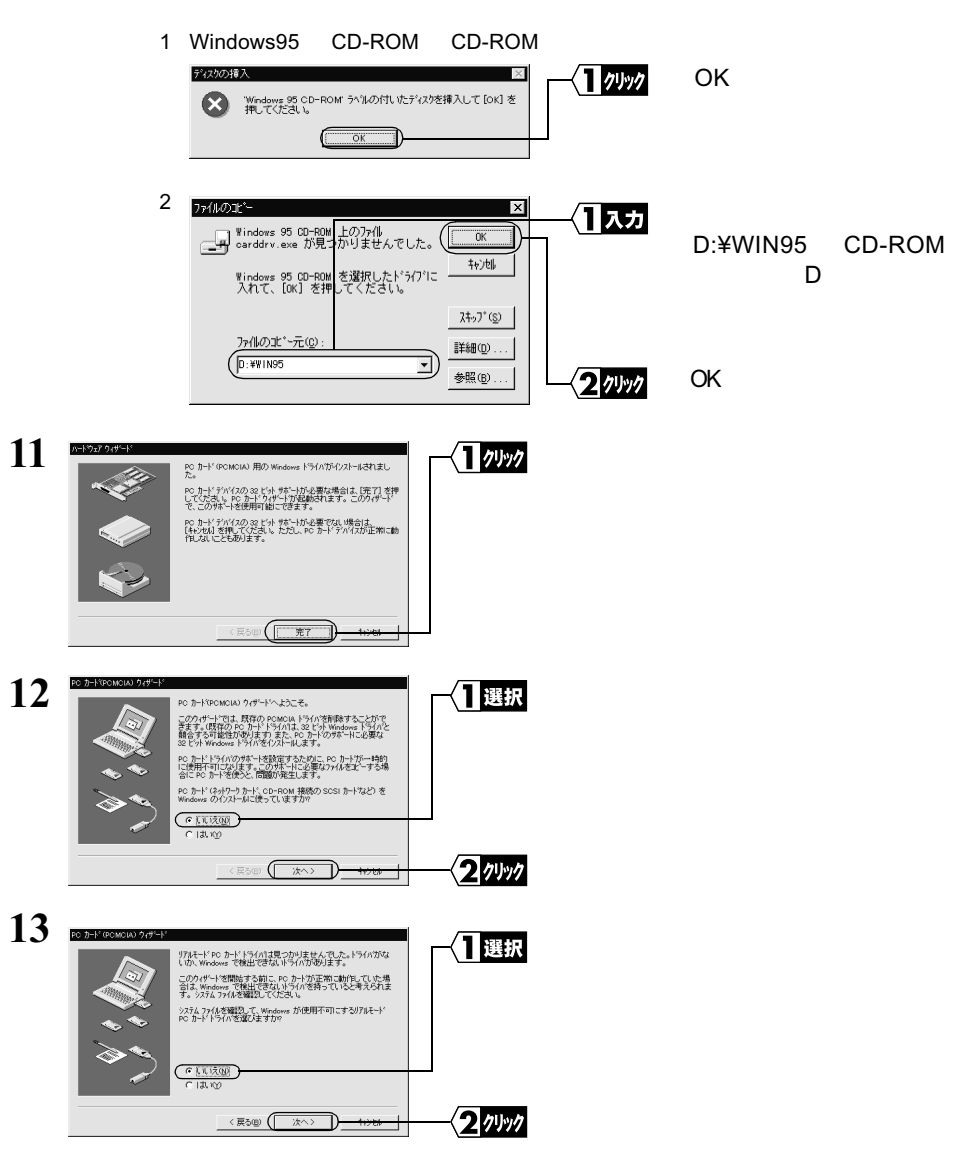

 $14$ 

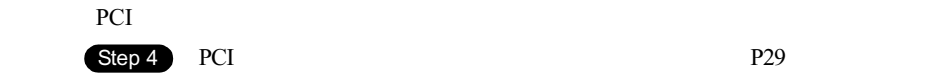

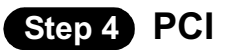

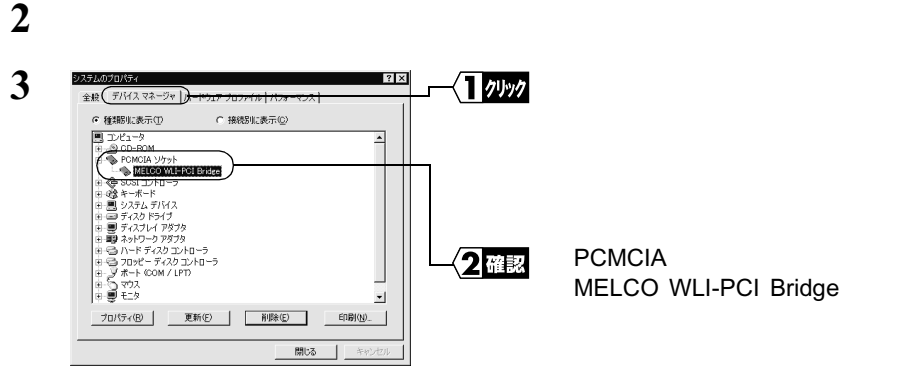

 $1$ 

PCMCIA 2000 PCMCIA 2000 PCMCIA 2000 PCMCIA 2000 PCMCIA 2000 PCMCIA 2000 PCMCIA 2000 PCMCIA 2000 PCMCIA 2000 PCMCIA

### △注意

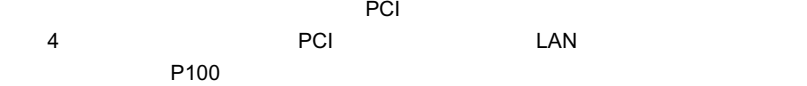

- MELCO WLI-PCI Bridge
- The Second Second PCI CardBus Bridge
- PCMCIA Richo RL5C475 CardBus Controller

# 2.2 無線 LAN カードを使えるようにします

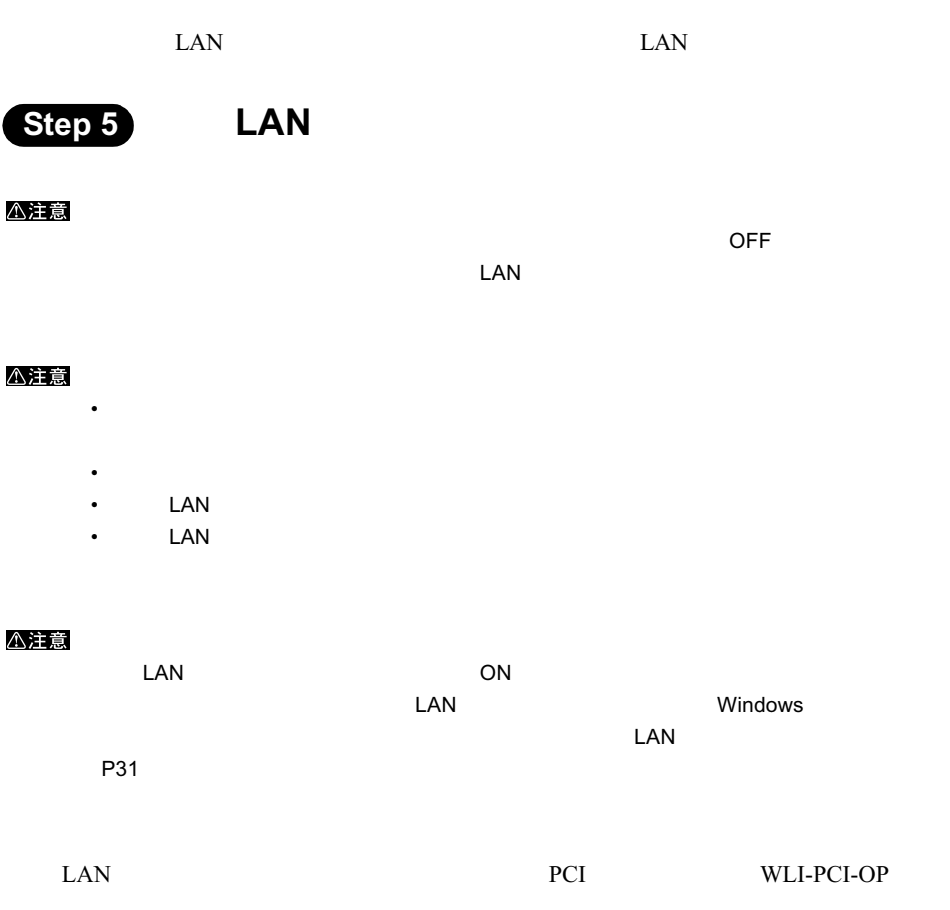

■ 本<u>の取</u>りつけ方法は 2.1 PCI のこのおうには P15

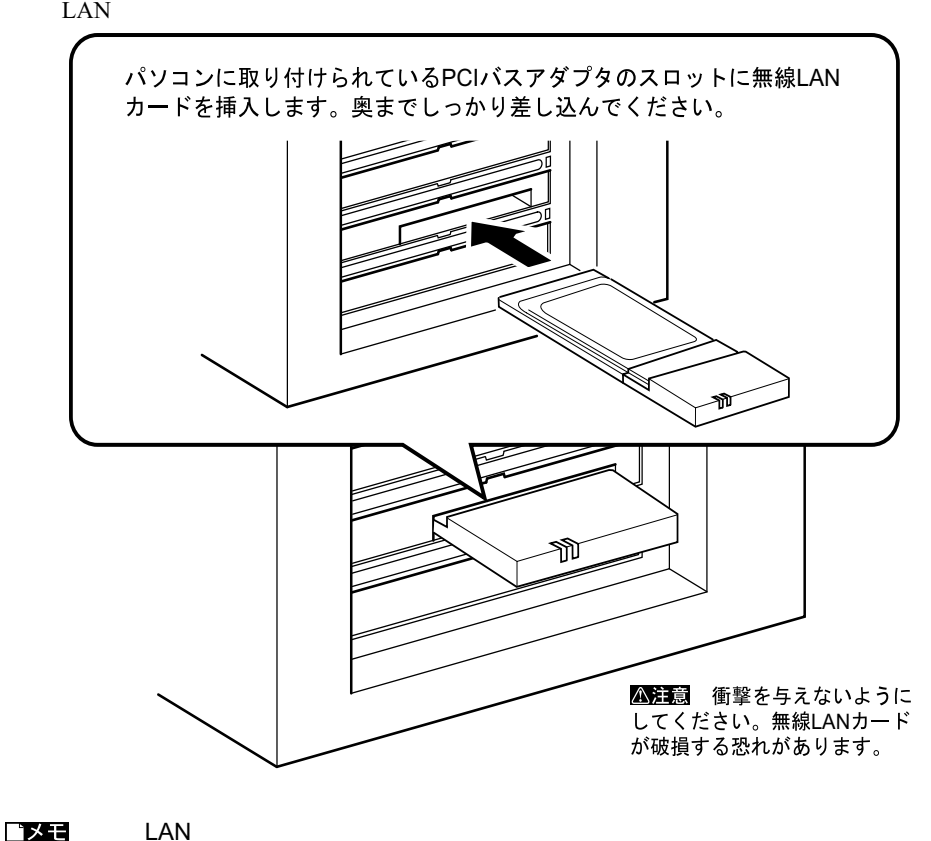

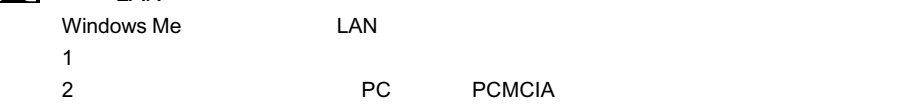

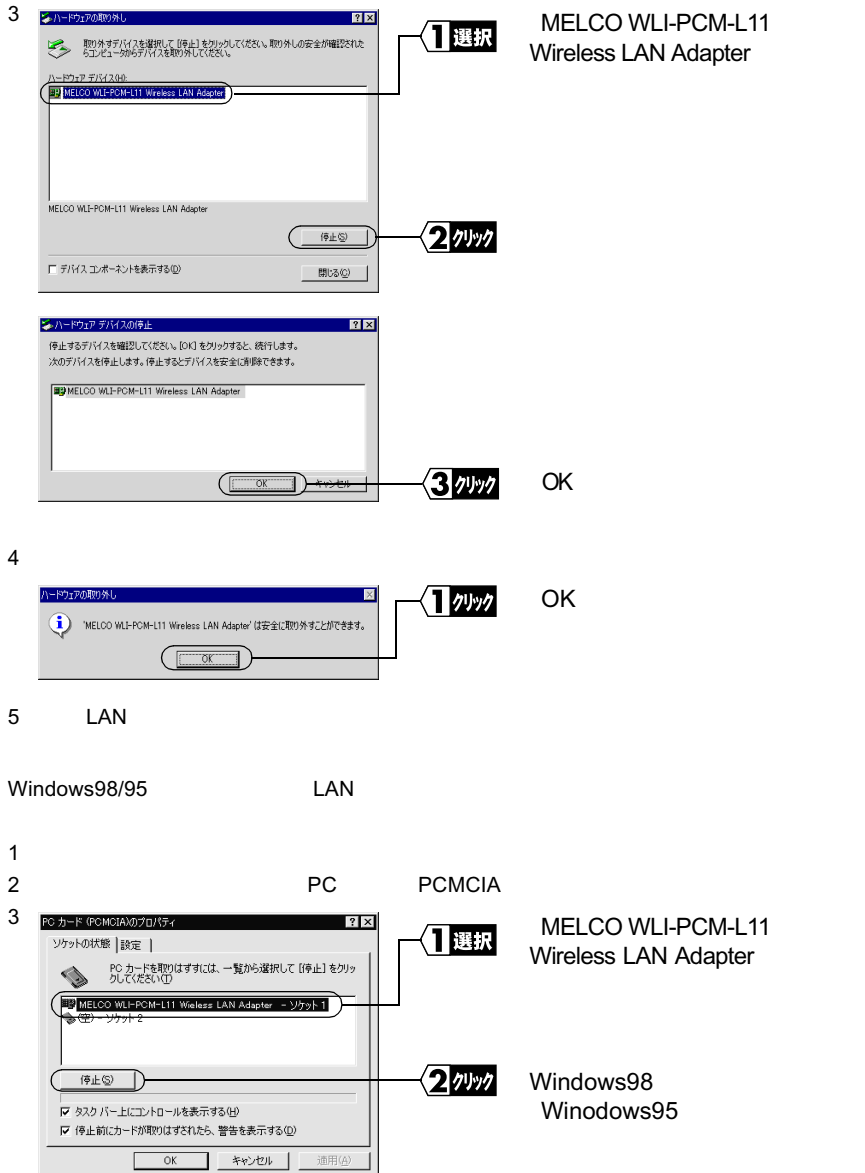

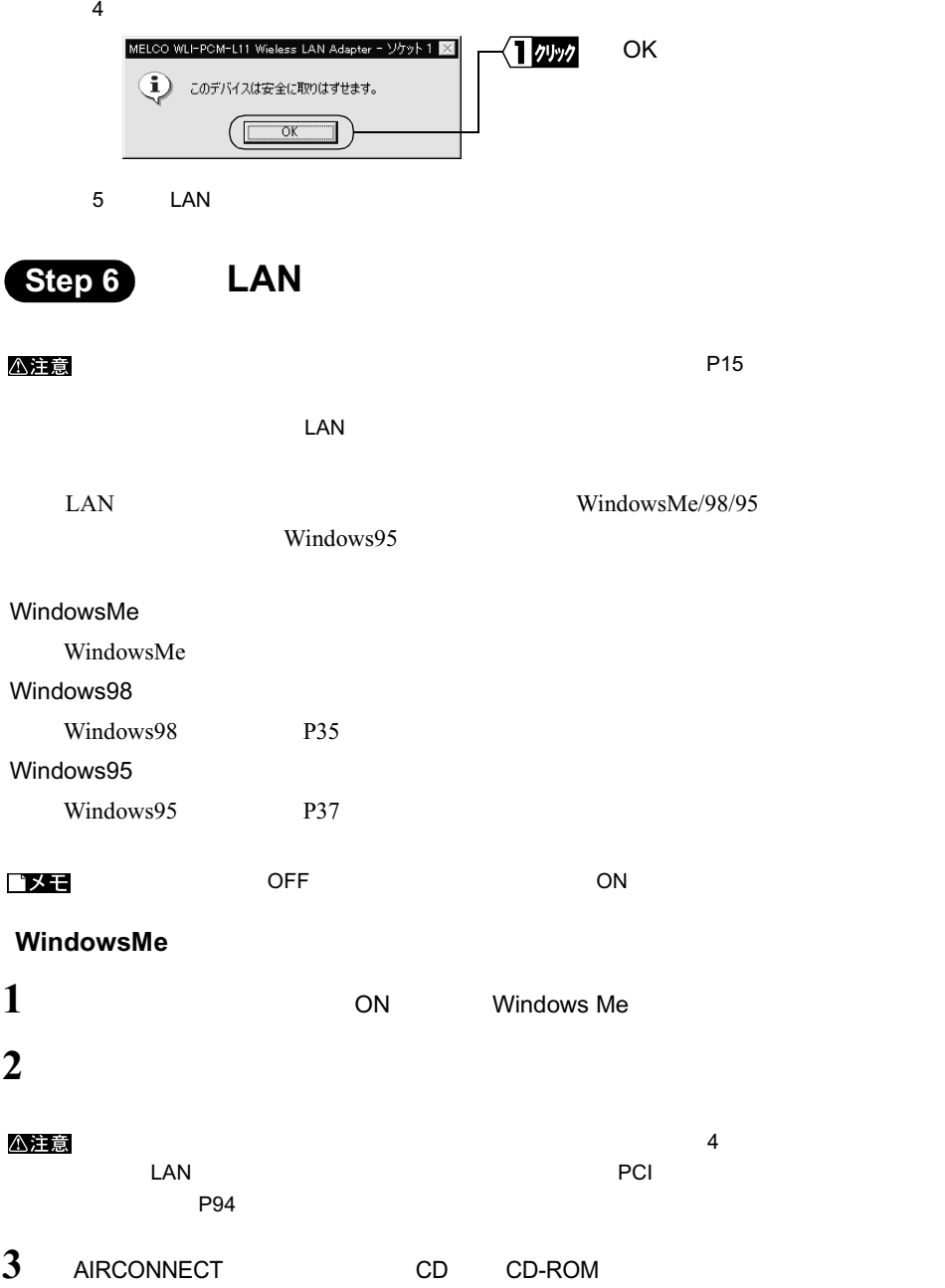

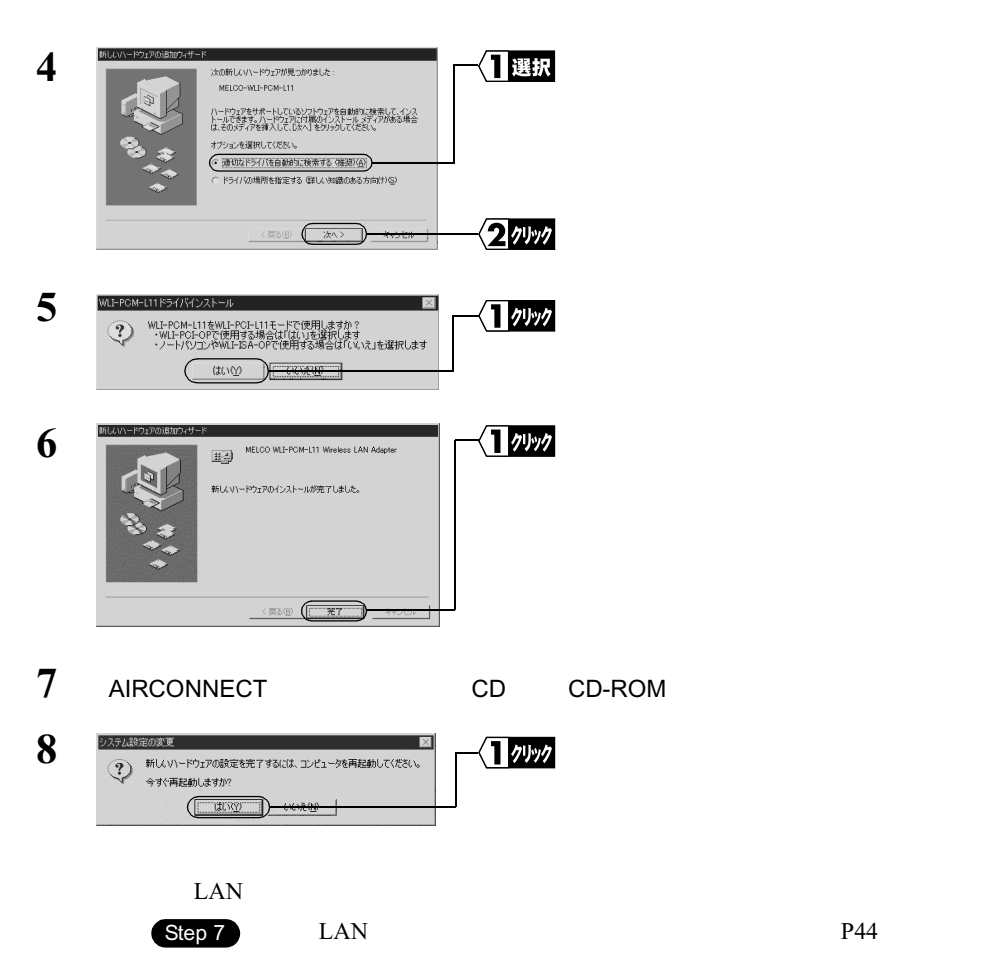

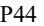

### Windows98

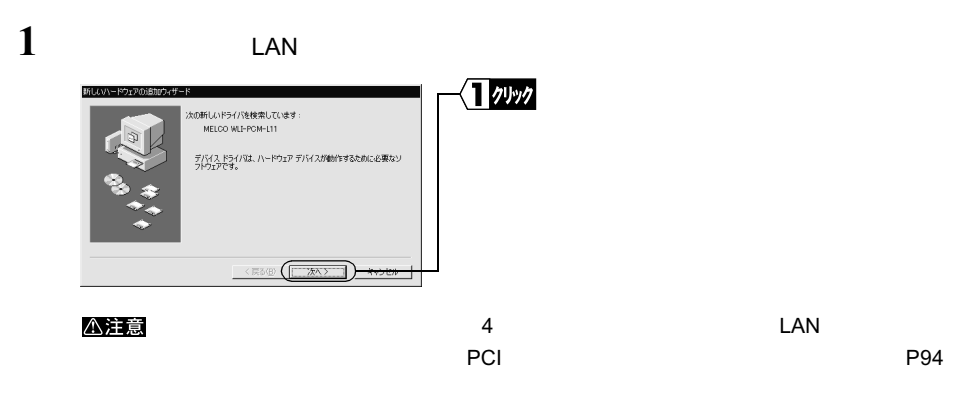

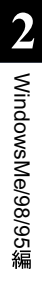

**2** 新しいハードウェアの追加ウィ 门選択 検索方法を選択してください。 G 使用中のデバイスに最適なドライバを検索する(推奨) C 特定の場所にあるすべてのドライバの一覧を作成し、インス<br>トールするドライバを選択する 2ッック **KR&®** (XA> )<del>xve</del> ᅿ

**3** AIRCONNECT CD CD-ROM

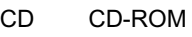

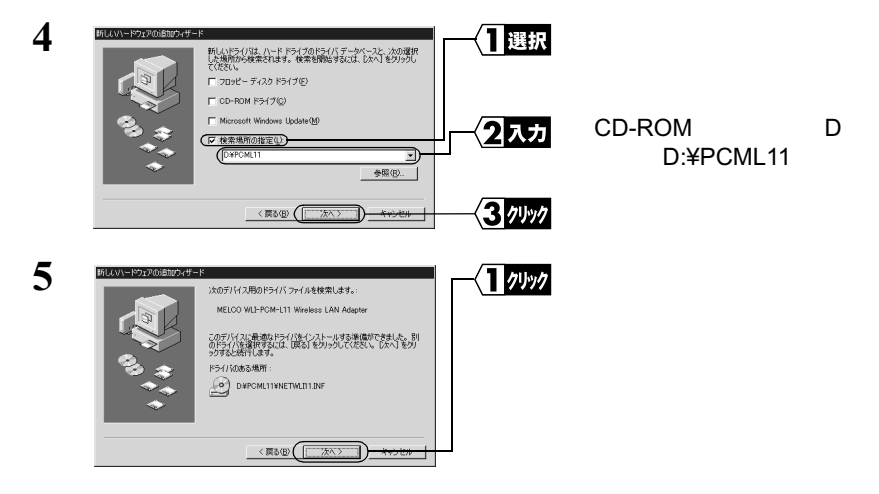

WLI-PCI 35

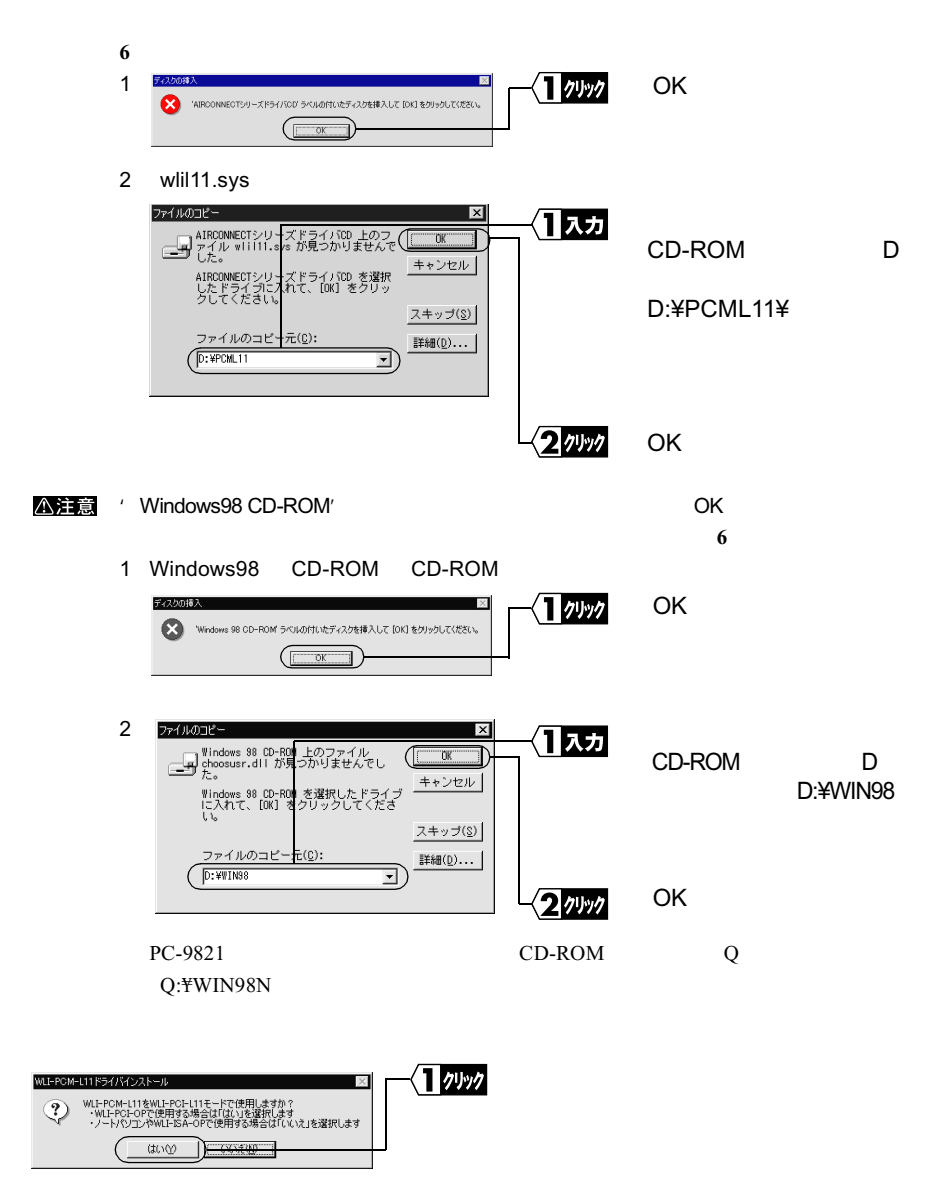

**6**

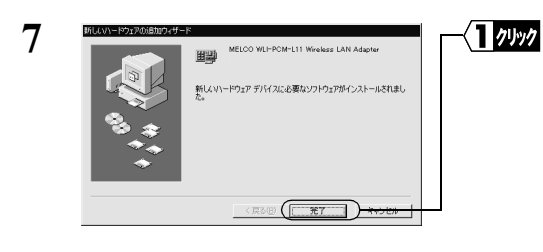

**9**

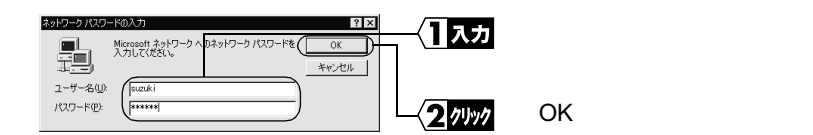

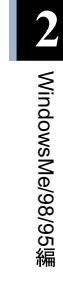

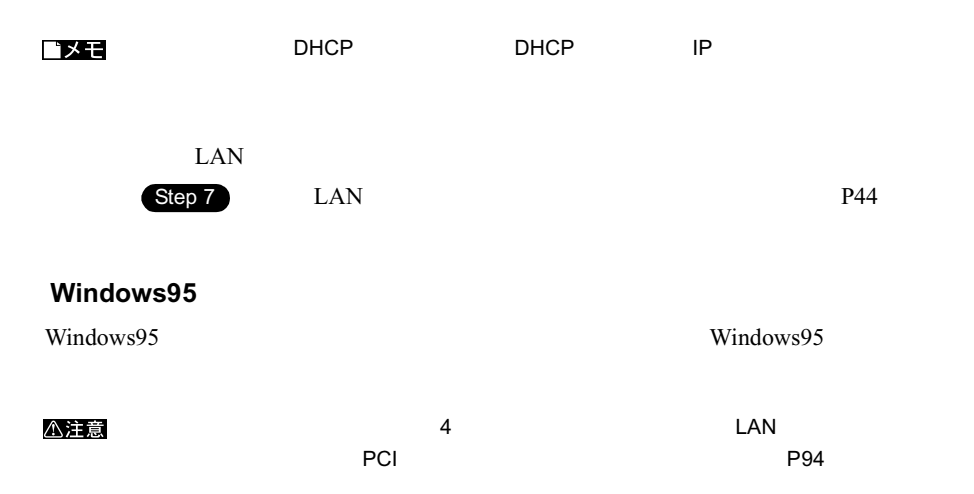

 $(X<sub>k</sub>)$ 

Windows95

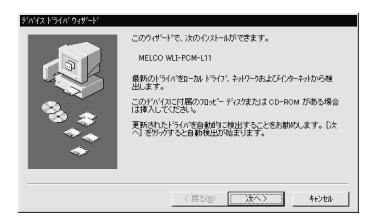

4.00.950 B 4.00.950 C

新しいトウェア  $\frac{1}{2}$   $\frac{1}{2}$  MELCO WLI-POM-L11 Ś, 新しいトウェア用にインストールするドライバを選択してください。 C Windows 標準のトライハ'(W) G ハートウェアの製造元が提供するドライバQQ C 一覧から選ぶ(S) C ドライバをインストールしない(D)  $\frac{1}{2}$  ok  $\frac{1}{2}$  +v/el  $\frac{1}{2}$   $\frac{1}{2}$   $\frac{1}{2}$ 

Windows95

 4.00.950 4.00.950a P41

Windows95 4.00.950 B 4.00.950 C

1 AIRCONNECT CD CD-ROM **2** コッック **PASCE REGIONALES** このケッザードで、次のインストールができます。 MELCO WLI-PCM-L11 最新のドライバをローカルドライブ、ネットワークおよてメインターネットから検<br>出します。 こしょ・・。<br>このデバイスに付属のフロッビー ディスクまたは CD-ROM がある場合<br>は挿入してくだきい。 更新されたドライバを自動的に検出することをお勧めします。 [次]<br>へ] をガックすると自動検出が始まります。 < ESG(KXXXIII) **3** 「このデバイス用のドライバが見つかりませんでした。」と表示されます。  $\P$ クリック このデバイス用のトライバが見つかりませんでした。 ドライバをここでインストール、ない場合は、「完了」をクリックします。 自<br>分でドライバを検索する場合は、「場所の指定」をクリックします。 自<br>熱検帯水外やホスロート「県ス」水道、アイギョ」、 場所の指定(Q). <戻る(B) [ 完了 4+ンセル

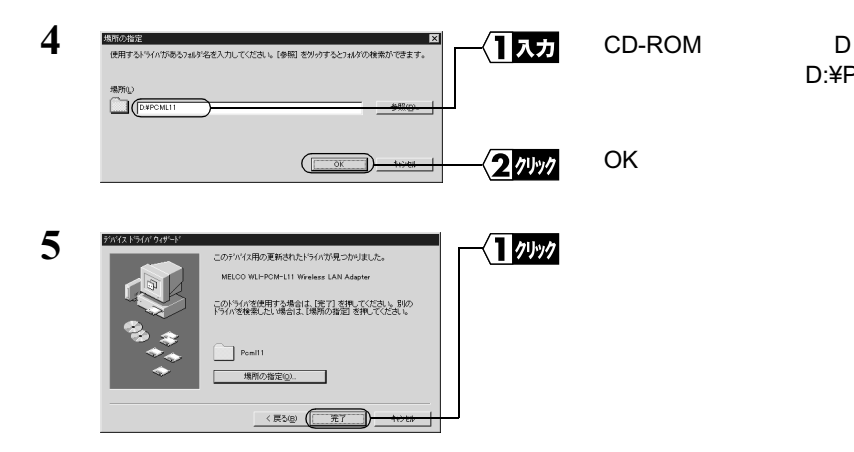

#### △注意

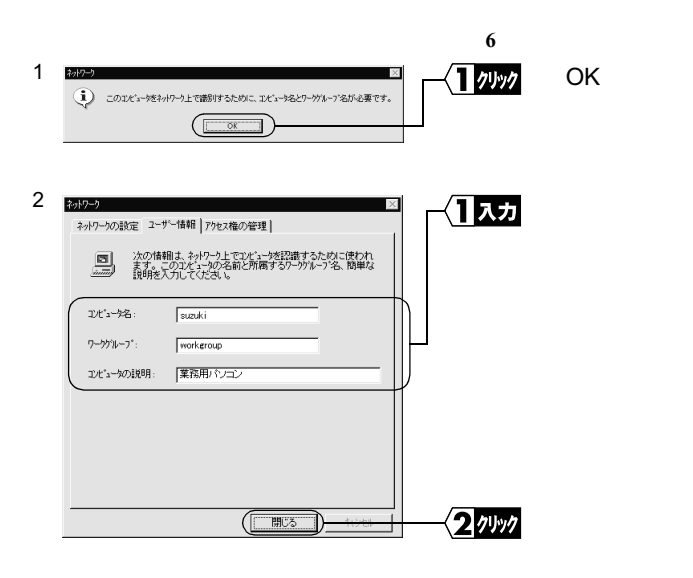

#### 八注意

#### △注意

D:¥PCML11

ー部の漢字やピリオド(.)

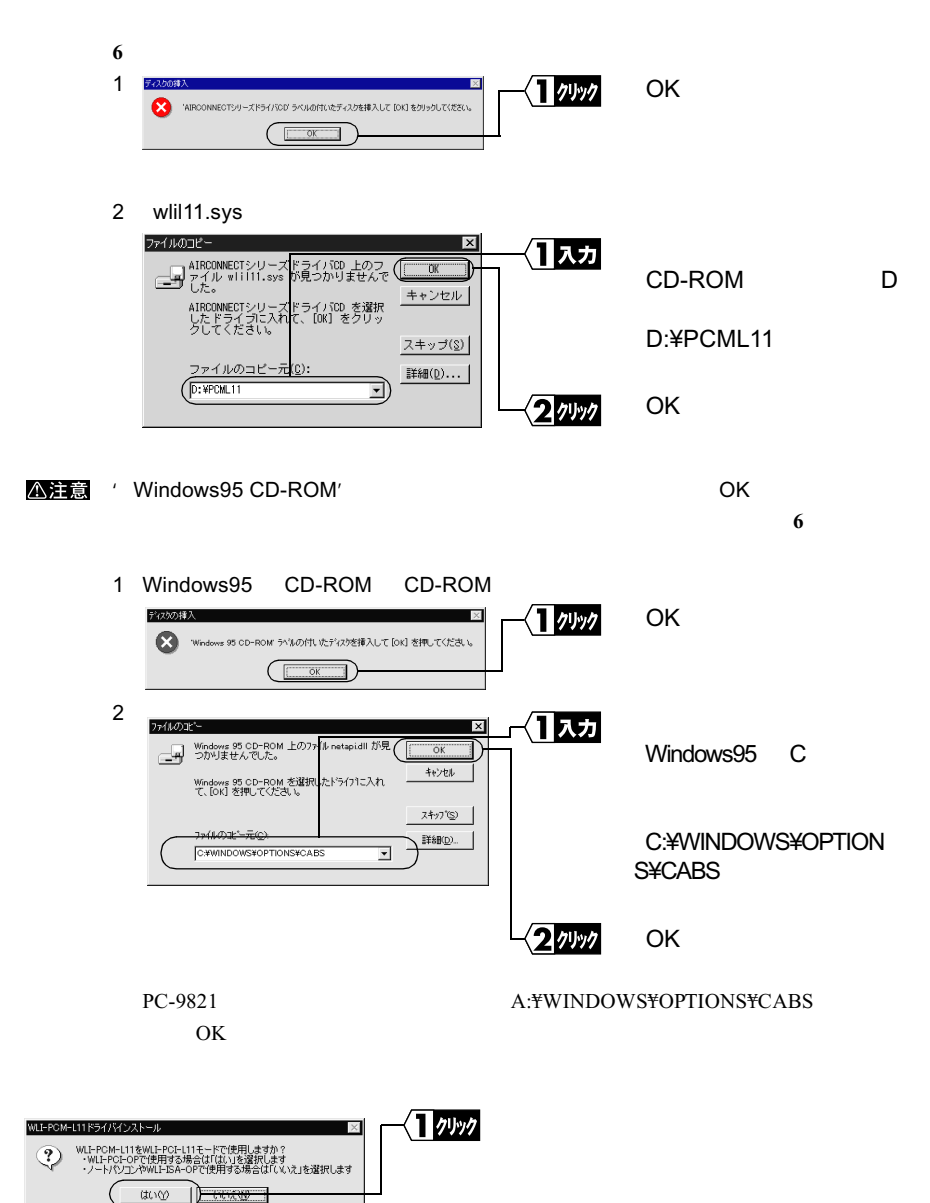

**6**

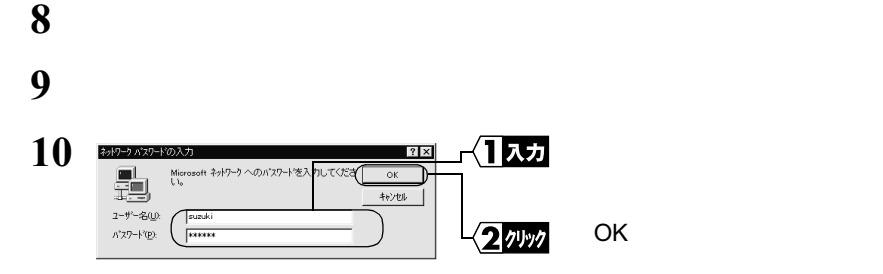

ロメモ  $D H C P$   $D H C P$   $I P$ LAN Step 7  $\epsilon$  Step 7 and  $\epsilon$  LAN  $\epsilon$  244

 $(X<sub>k</sub>)$ 

 $\alpha$ 

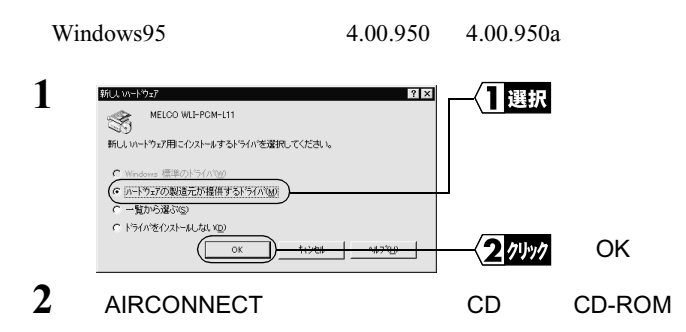

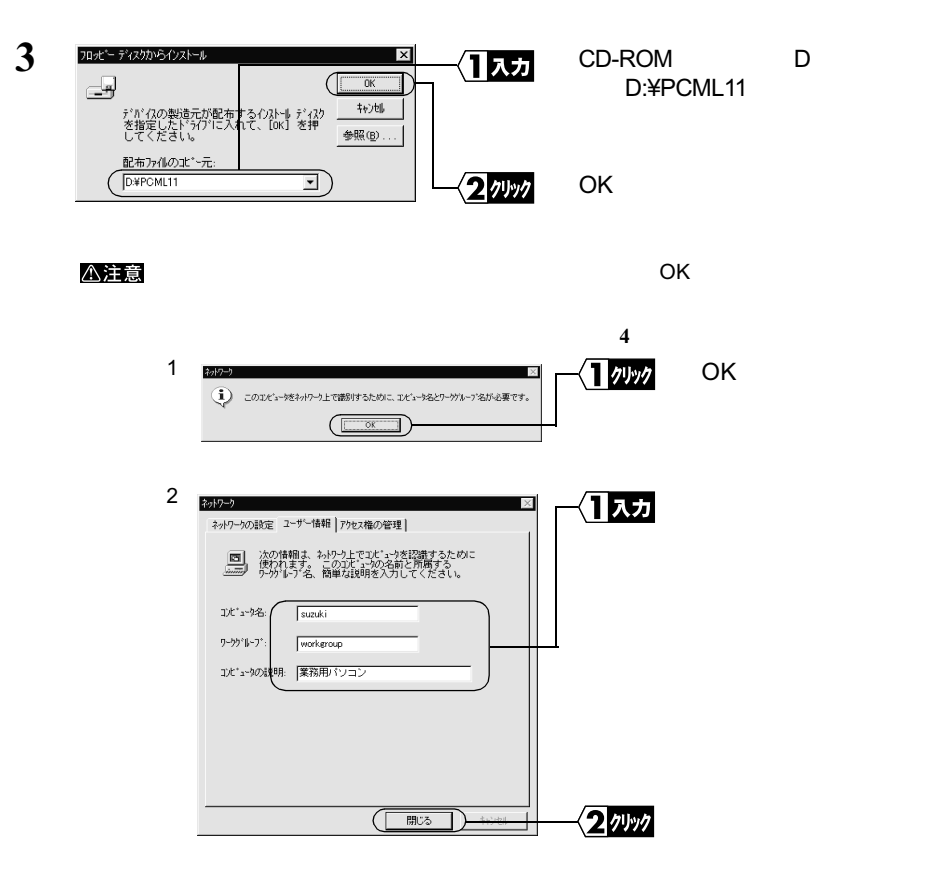

ー部の漢字やピリオド(.)

△注意

△注意

CD-ROM

**5**

**6**

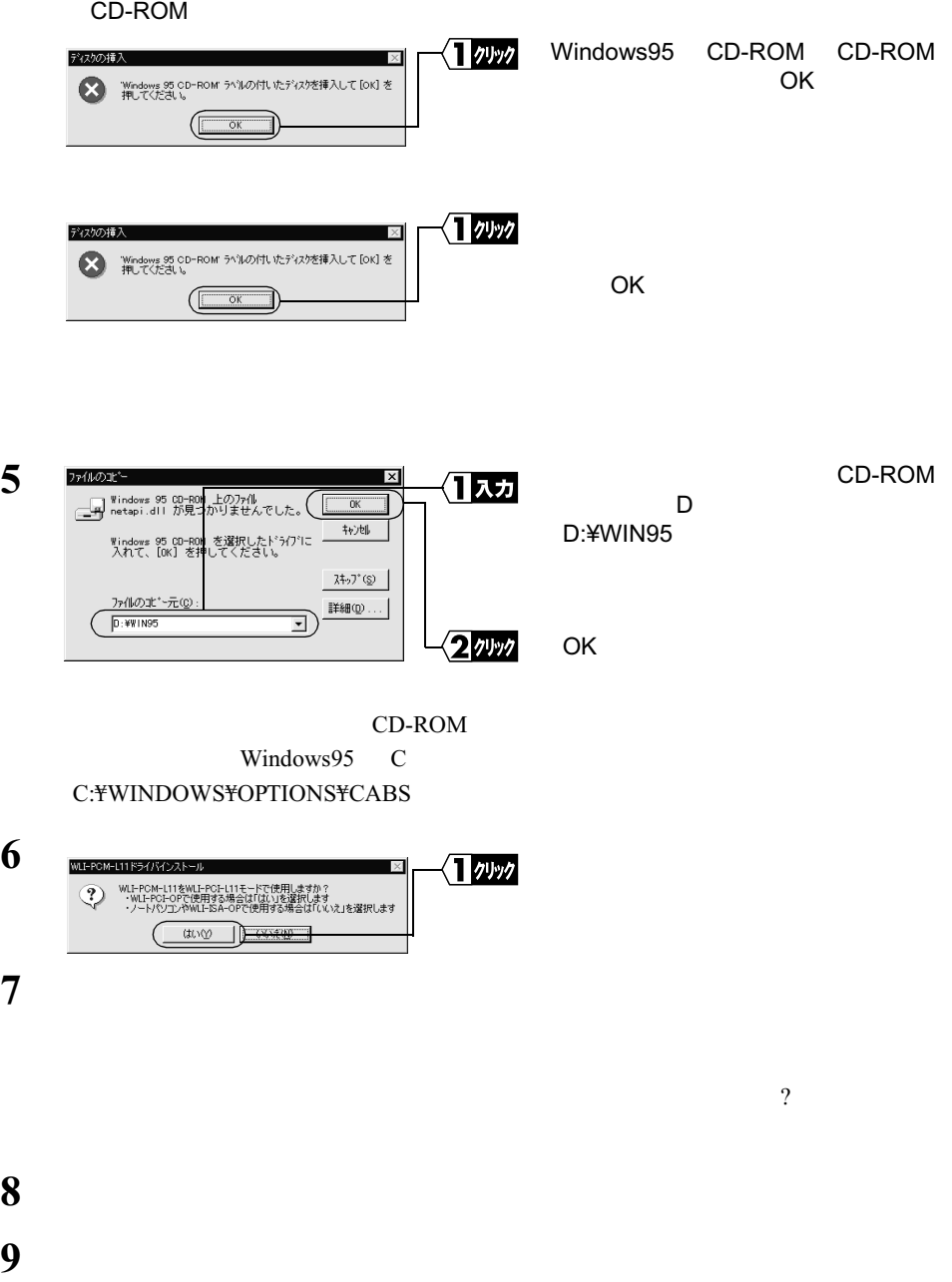

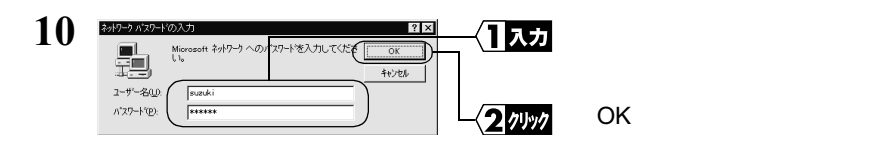

 $(X \leq X)$ 

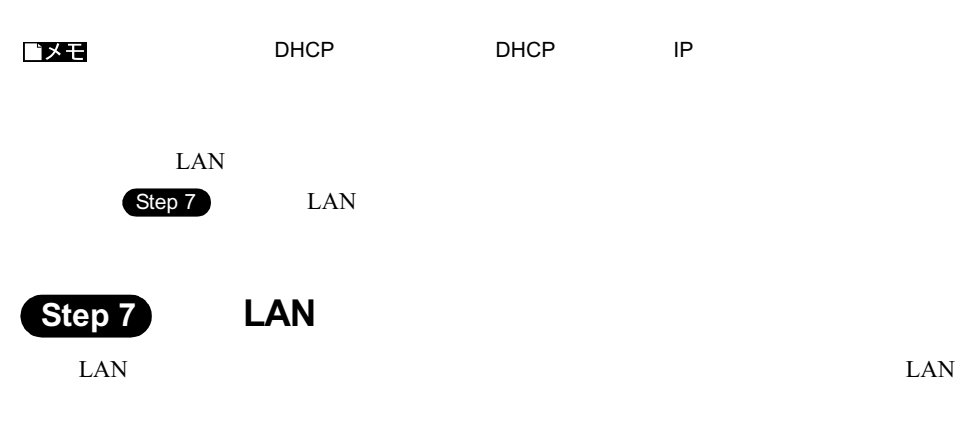

### **WindowsMe**

### $1$

## $2 \left( \frac{m}{2} \right)$

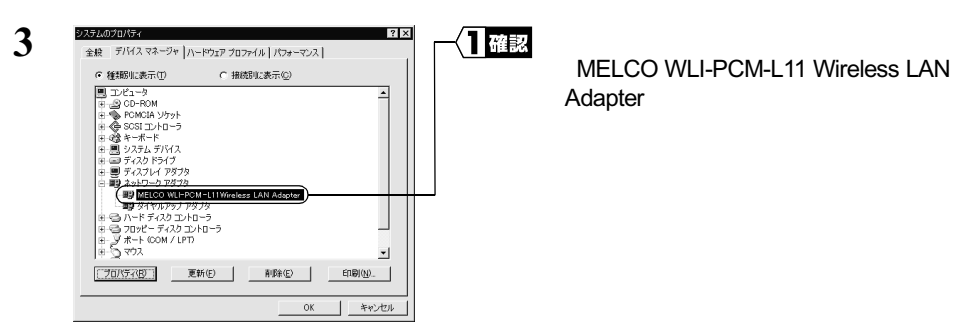

MELCO WLI-PCM-L11 Wireless LAN Adapter LAN LAN

## $1$ **2** [コントロールパネル]内の[システム]アイコンをダブルクリックします。 **3**

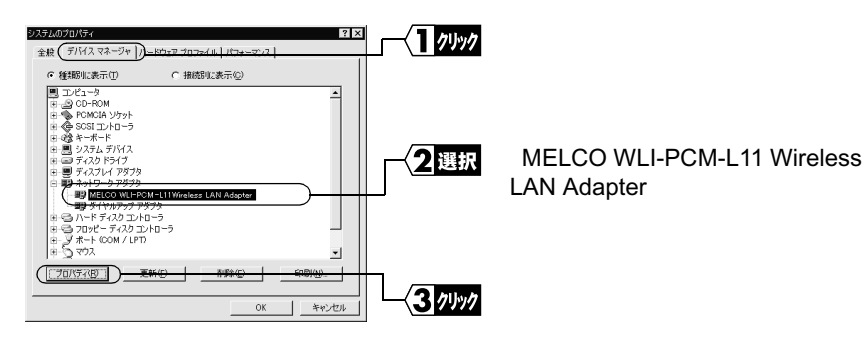

• 表示されていないときは、「ネットワークアダプタ」の左の「+」をクリックす

• PCMCIA

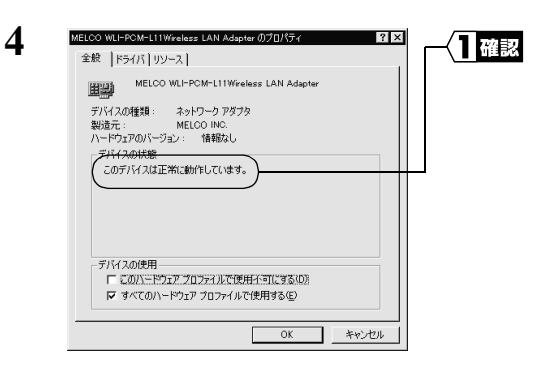

- Windows95 4.00.950B/C
- Windows95  $4.00.950/a$

八注意

 $\mathsf{LAN}$ 

が正常に動作していません。「第 4 章 困ったときは」の「無線 LAN カードのイン

 $\mathsf{PCI}$  The state of  $\mathsf{PCI}$ 

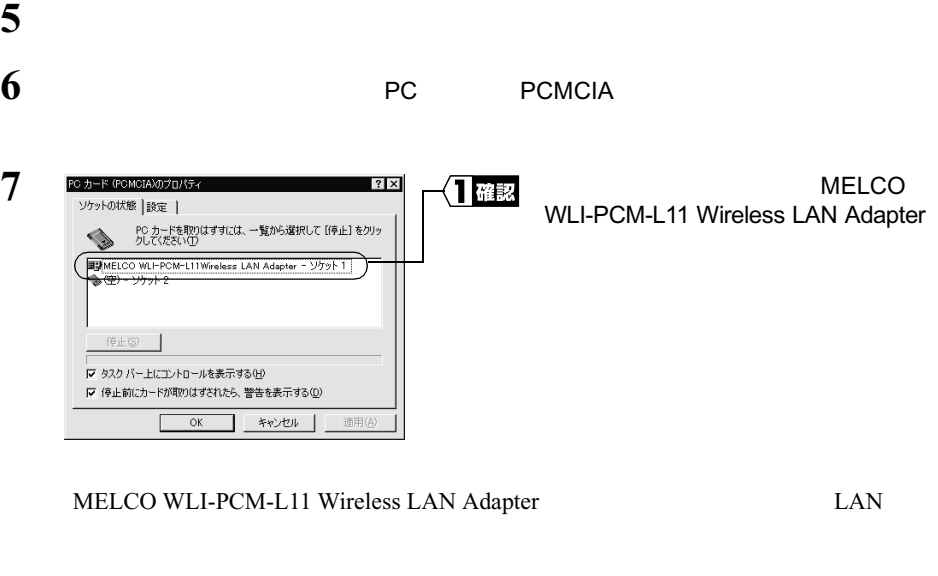

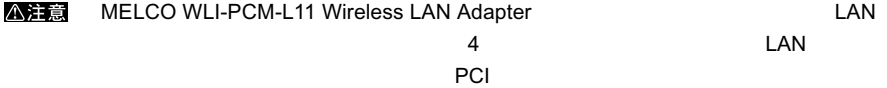

P94)を参照して、ドライバを削除し、再インストールしてください。

# 2.3 ネットワークに接続するための準備をします

### $\text{LAN}$

- $\text{LAN}$  2
- $LAN$
- AirStaion

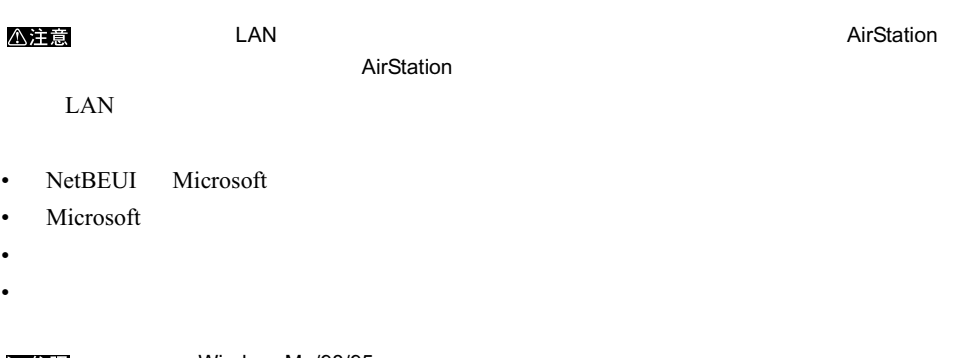

▶参照

WindowsMe/98/95

## **Step 8 NetBEUI Microsoft**

Windows98

**1** パソコンを起動します。

 $2$ 

 $3 \overline{\phantom{a}}$ 

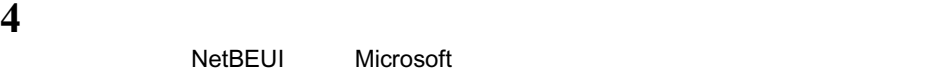

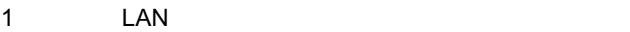

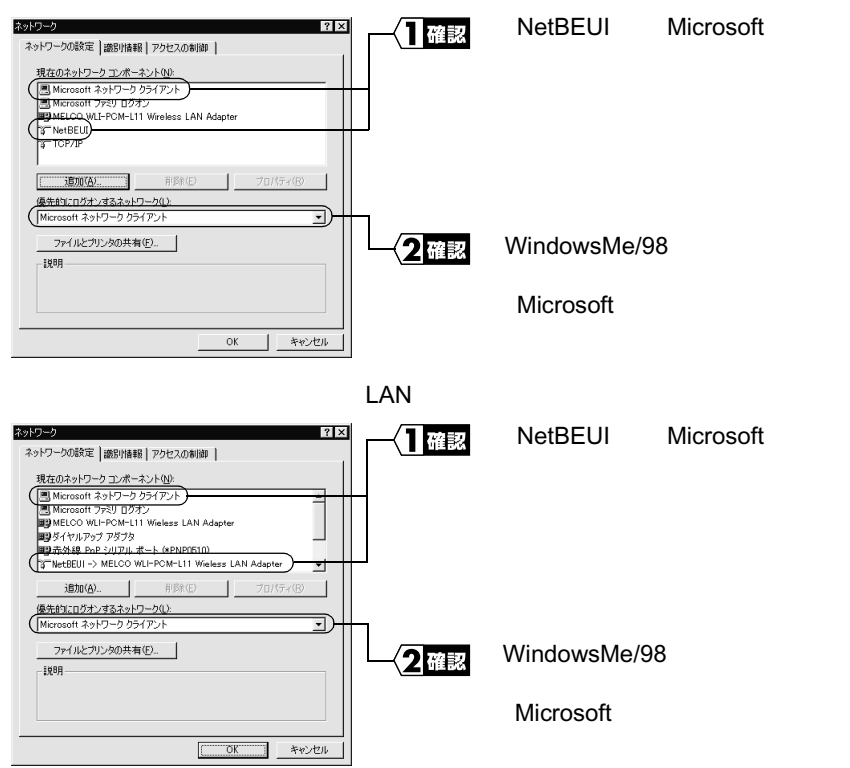

NetBEUI->MELCO WLI-PCM-L11 Wireless LAN Adapter

△注意

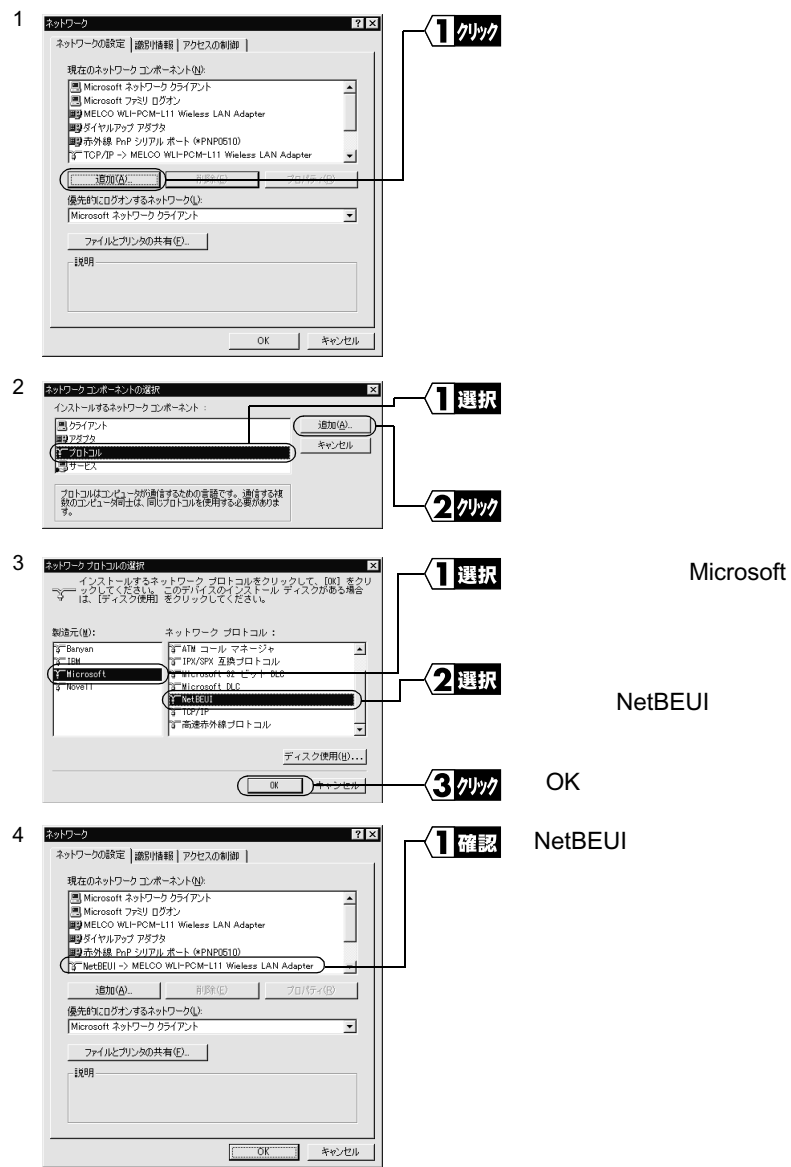

#### 八注意

#### Microsoft ネットワーククライアント」が表示されないときは、次の手順をおこなっ

#### Microsoft

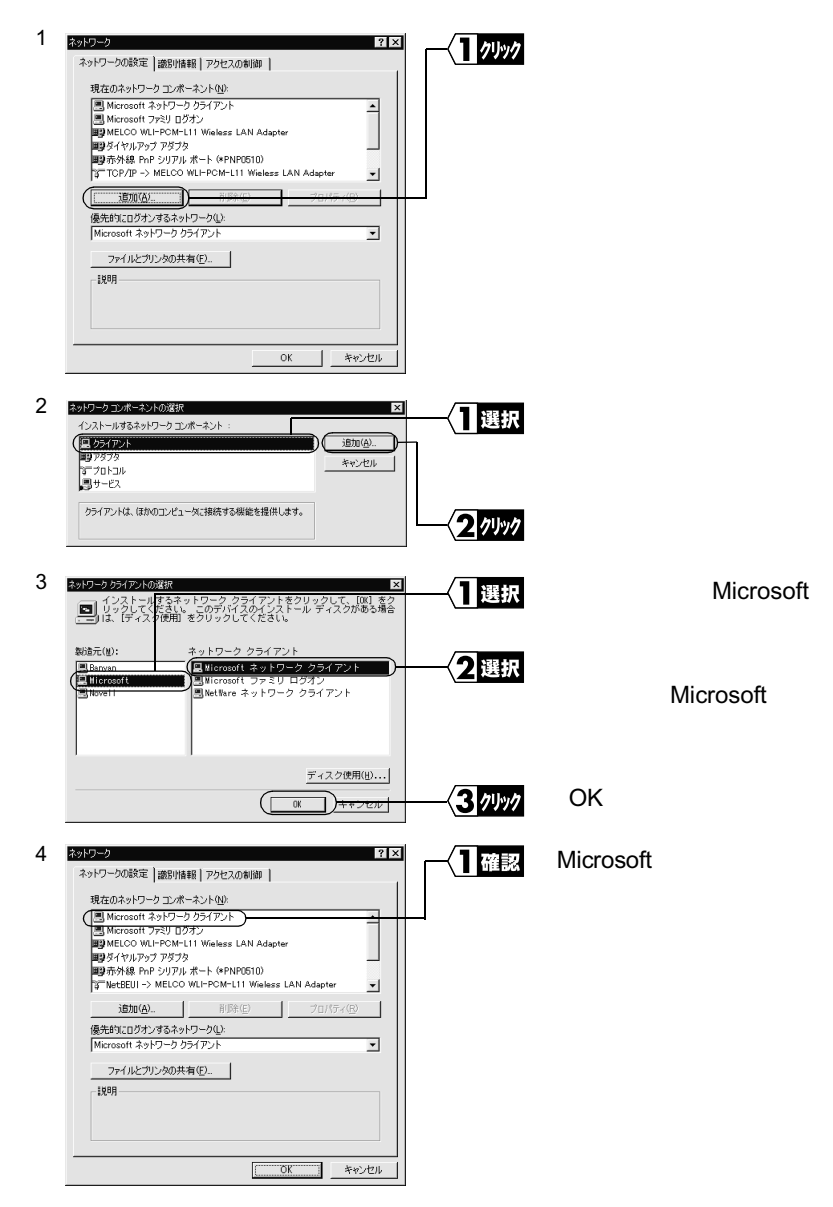

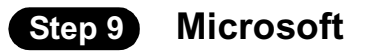

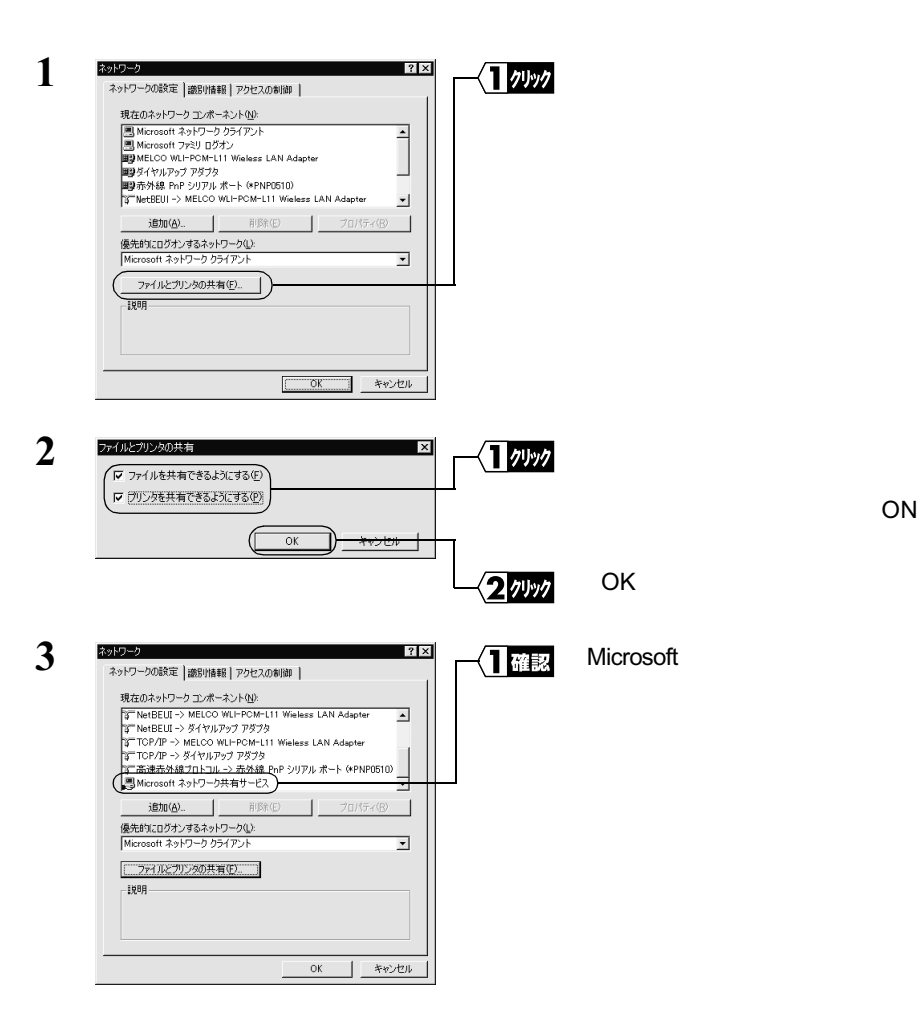

### **Step 10**

### **1** WindowsMe/98 の場合は[識別情報]タブをクリックします。Windows95 の場合

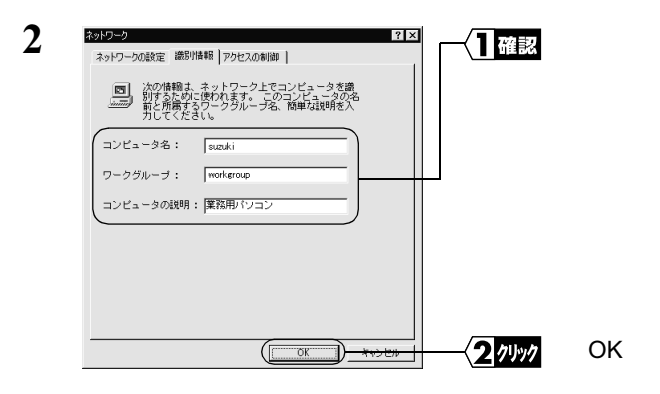

### △注意

#### △注意

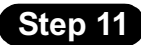

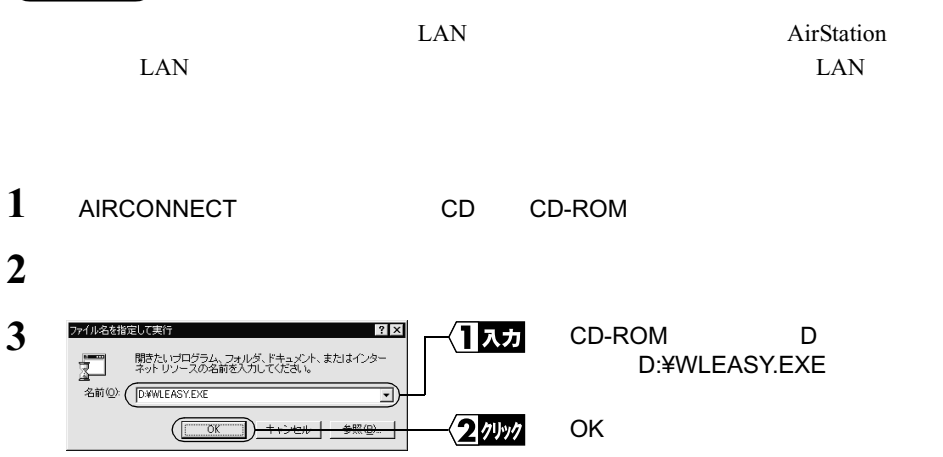

から、それでは、キャットワークには、キャットワークには、ネットワークには、ネットワークにはないの場合にはない。

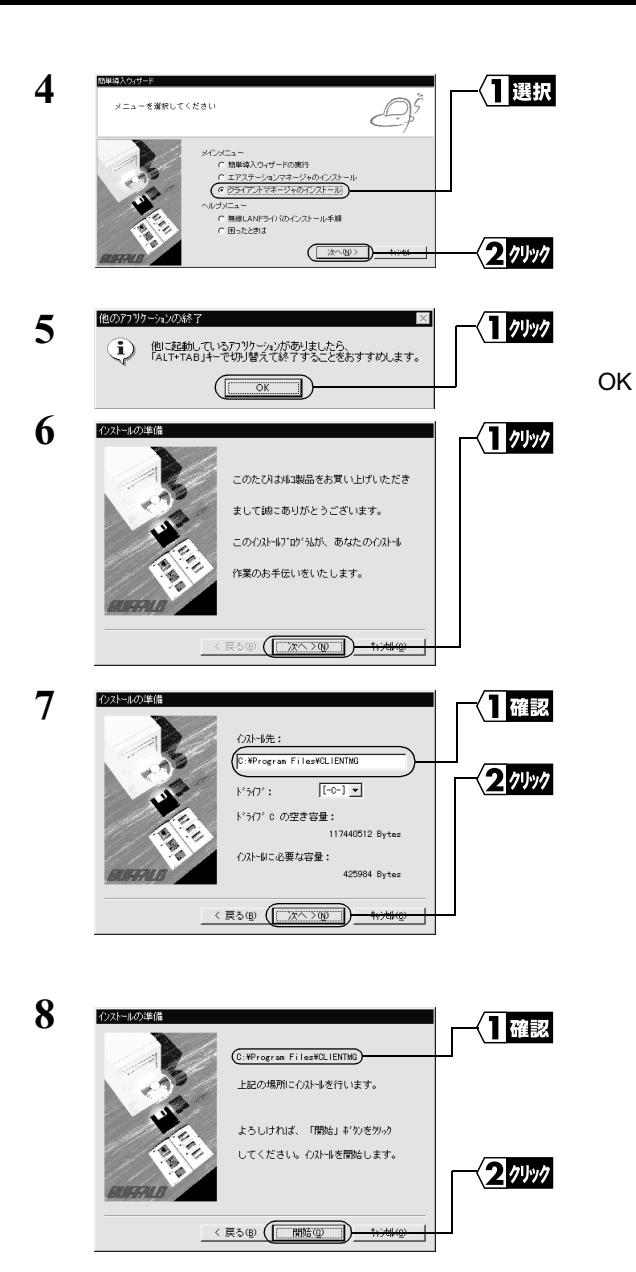

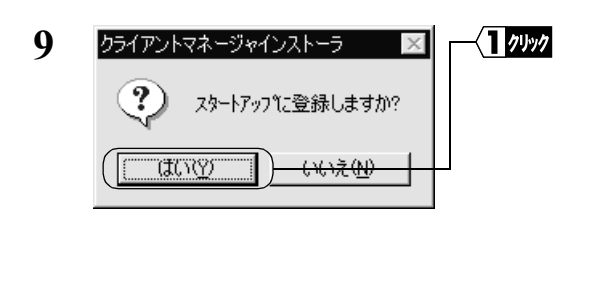

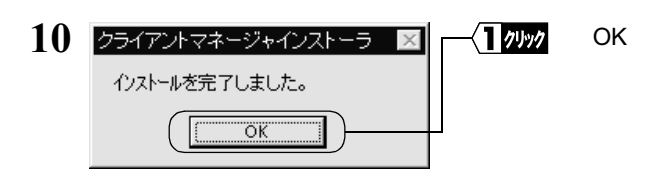

ロメモ

MELCO AIRCONNECT

## 2.4 ネットワークへ接続します

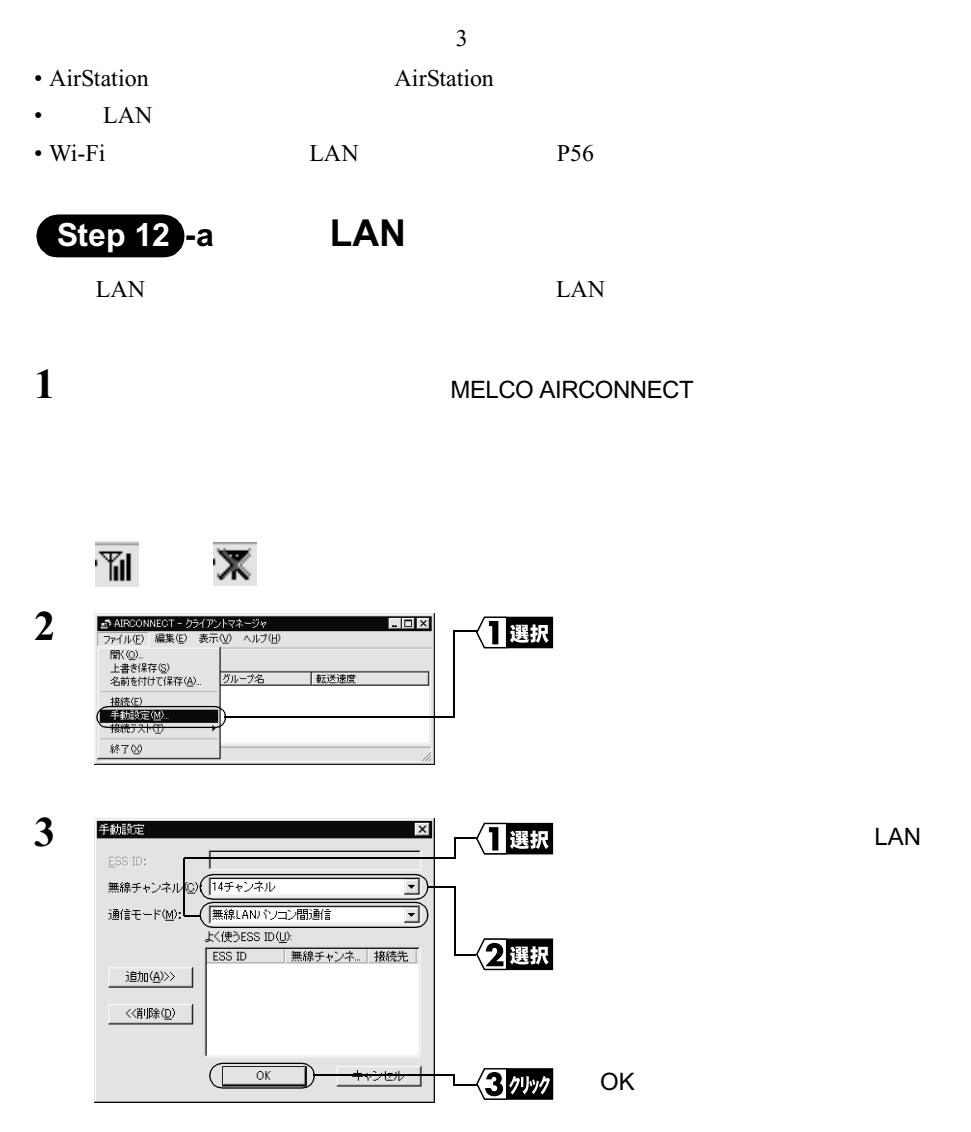

LAN

2<br>
<br> **2**<br>
<br>
<br>
<br>
<br>
<br>
<br><br><br><br><br><br><br><br><br><br><br><br><br><br><br><br><br><br><br> WindowsMe/98/95

LAN  $\mathcal{L}$ 

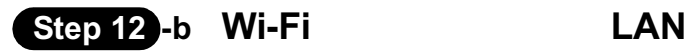

 $Wi-Fi$ 

ESS-ID • 他社製アクセスポイント経由で通信する場合(インフラストラクチャモード)

- $\text{ESS-ID}$
- 
- 

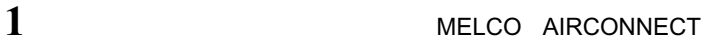

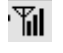

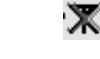

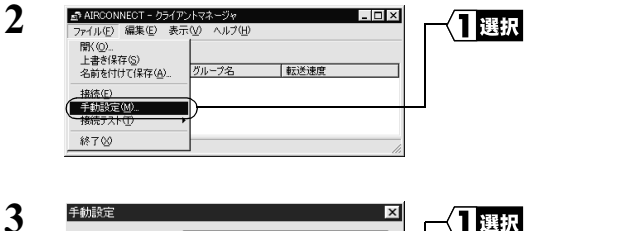

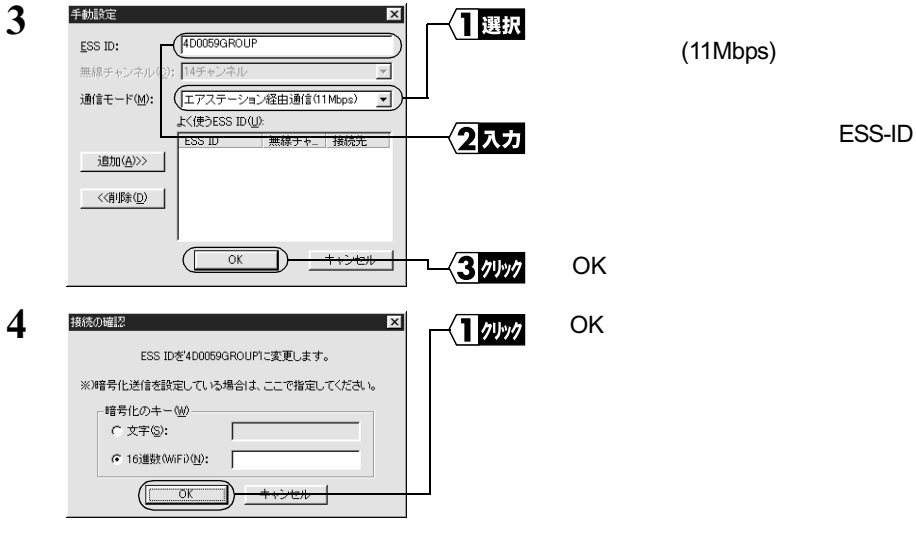

 $\Delta$ 注意 WEP いっている場合は、 16 Wi-Fi

56 WLI-PCI

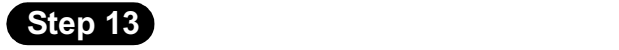

 $\text{LAN}$   $\text{LAN}$ 

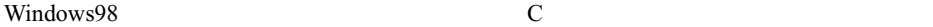

## $1$

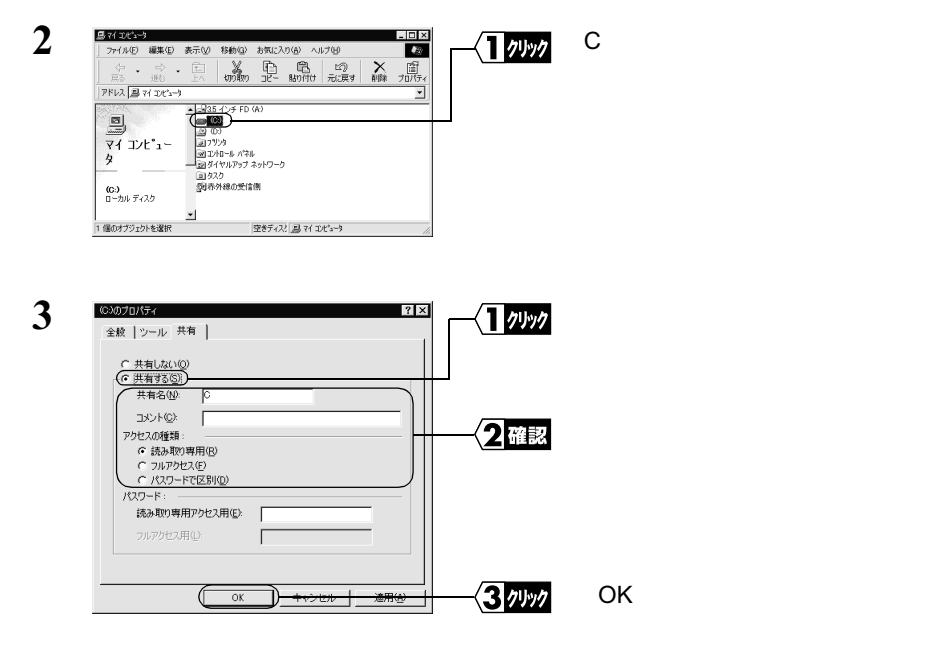

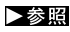

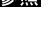

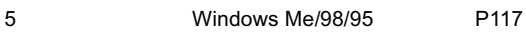

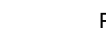

**4** 共有設定をすると、<sup>C</sup> ドライブのアイコンが以下のように変わります。

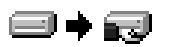

これで、C ドライブの共有設定は完了です。

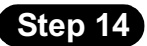

△注意

 $\overline{a}$ 

**AirStation** 

 $\mathbf 1$ 

P<sub>102</sub>

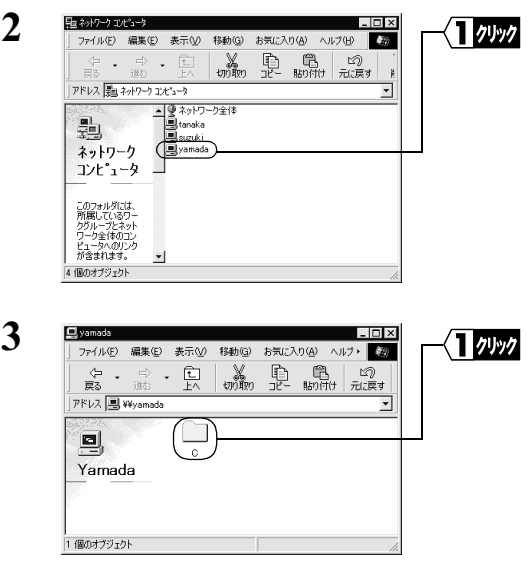

**4** ドライブの中身が表示され、ファイルを開いたり、作成や更新ができます。 ファイル(E) 編集(E) 表示(V) 移動(G) お気に入り(A) ヘルプト (M)  $\begin{array}{|c|c|c|c|}\hline \varphi & \varphi & \fbox{\begin{array}{c} \fbox{\small{m}} \\ \hline \hline \end{array}}& \downarrow \qquad \qquad \\\hline \hline \end{array}\hline \hline \end{array}$  $\frac{1}{2}$   $\frac{1}{2}$  ⊡  $\overline{\mathbf{r}}$ Program Files Recycled  $\Box$  $\frac{My}{Doccments}$  $\mathbf C$  $\fbox{ \begin{tabular}{|c|c|} \hline \quad \quad & \quad \quad & \quad \quad \\ \hline \quad \quad & \quad \quad & \quad \quad \\ \hline \quad \quad & \quad \quad & \quad \quad \\ \hline \quad \quad & \quad \quad & \quad \quad \\ \hline \end{tabular} }$  $\fbox{Temp} \centering \begin{tabular}{|c|c|c|} \hline \quad \quad & \quad \quad & \quad \quad \\ \hline \quad \quad & \quad \quad & \quad \quad \\ \hline \quad \quad & \quad \quad & \quad \quad \\ \hline \quad \quad & \quad \quad & \quad \quad \\ \hline \quad \quad & \quad \quad & \quad \quad \\ \hline \quad \quad & \quad \quad & \quad \quad \\ \hline \quad \quad & \quad \quad & \quad \quad \\ \hline \quad \quad & \quad \quad & \quad \quad \\ \hline \quad \quad & \quad \quad & \quad \quad \\ \hline \quad \quad & \quad \quad & \quad \quad \\ \hline \quad \quad & \quad \quad & \quad \quad \\$  $\square$ アイコンを選択す<br>ると、その説明が<br>ま示されます。 Users 븨 ■ 心けネット ゾーン 56 個のオブジェクト

ゴメモ